# GoGear

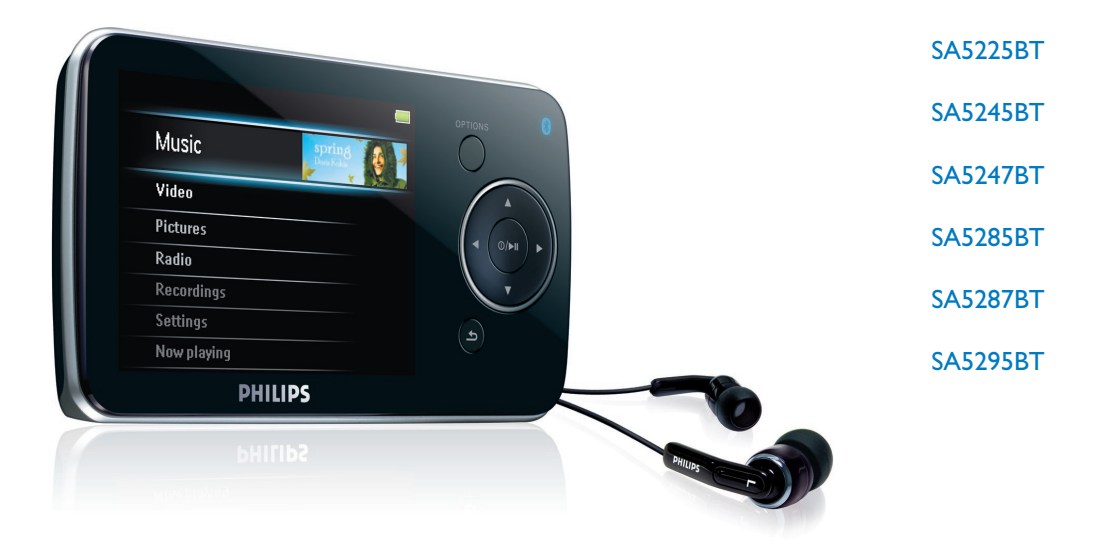

Félicitations pour votre achat et bienvenue dans l'univers Philips ! Pour profiter pleinement de l'assistance offerte par Philips, enregistrez votre produit à l'adresse suivante : www.philips.com/welcome

Baladeur audio/vidéo numérique

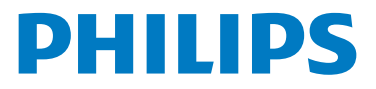

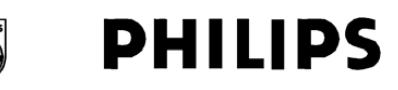

HK- 0817-SA5225BT *(report No.)*

#### **EC DECLARATION OF CONFORMITY**

We,

Philips Consumer Lifestyle *(manufacturer's name)*

Philips, Glaslaan 2, 5616 JB Eindhoven, The Netherlands *(manufacturer's address)*

declare under our responsibility that the electrical product:

Philips SA5225BT/00, /02<br>(name) (type or model) *(name) (type or model)*

> Digital Audio Player *(product description)*

to which this declaration relates is in conformity with the following standards:

EN55013:  $2001 + \text{admt.A1}: 2003 + \text{admt. A2}: 2006 + \text{EN55020}: 2002 + \text{admt.A1}: 2003 +$ admt A2: 2005 + EN55022: 2006 + EN55024: 1998 + admt.A1: 2001 + admt.A2: 2003 + EN61000-4-5:  $2001 + EN61000-4-11$ :  $2004 + EN61000-3-2$ :  $2000 + admt A2$ :  $2005 +$ EN61000-3-3: 1995 + admt.A1: 2001 + admt.A2: 2005 + ETSI EN300 328 V1.7.1: 2006 + ETSI EN301 489-17 V1.2.1: 2002 + ETSI EN301 489-1 V1.6.1: 2005 + EN 50371: 2002 + EN60950-1: 2006 + EN50332-1: 2000 *(title and/or number and date of issue of the standards)*

following the provisions of 99/5/EC  $& 2004/108EC & 2006/95/EC$  directives

and are produced by a manufacturing organization on ISO 9000 level.

Leuven, April 25, 2008 *(place, date)*

ethier

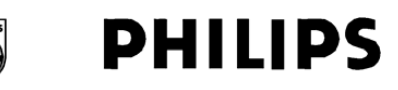

HK- 0817-SA5245BT *(report No.)*

#### **EC DECLARATION OF CONFORMITY**

We,

Philips Consumer Lifestyle *(manufacturer's name)*

Philips, Glaslaan 2, 5616 JB Eindhoven, The Netherlands *(manufacturer's address)*

declare under our responsibility that the electrical product:

Philips SA5245BT/00, /02<br>(name) (type or model) *(name) (type or model)*

> Digital Audio Player *(product description)*

to which this declaration relates is in conformity with the following standards:

EN55013:  $2001 + \text{admt.A1}: 2003 + \text{admt. A2}: 2006 + \text{EN55020}: 2002 + \text{admt.A1}: 2003 +$ admt A2: 2005 + EN55022: 2006 + EN55024: 1998 + admt.A1: 2001 + admt.A2: 2003 + EN61000-4-5:  $2001 + EN61000-4-11$ :  $2004 + EN61000-3-2$ :  $2000 + admt A2$ :  $2005 +$ EN61000-3-3: 1995 + admt.A1: 2001 + admt.A2: 2005 + ETSI EN300 328 V1.7.1: 2006 + ETSI EN301 489-17 V1.2.1: 2002 + ETSI EN301 489-1 V1.6.1: 2005 + EN 50371: 2002 + EN60950-1: 2006 + EN50332-1: 2000 *(title and/or number and date of issue of the standards)*

following the provisions of 99/5/EC  $& 2004/108EC & 2006/95/EC$  directives

and are produced by a manufacturing organization on ISO 9000 level.

Leuven, April 25, 2008 *(place, date)*

ethier

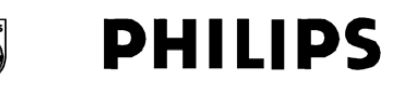

HK- 0817-SA5285BT *(report No.)*

#### **EC DECLARATION OF CONFORMITY**

We,

Philips Consumer Lifestyle *(manufacturer's name)*

Philips, Glaslaan 2, 5616 JB Eindhoven, The Netherlands *(manufacturer's address)*

declare under our responsibility that the electrical product:

Philips SA5285BT/00, /02<br>(name) (type or model) *(name) (type or model)*

> Digital Audio Player *(product description)*

to which this declaration relates is in conformity with the following standards:

EN55013:  $2001 + \text{admt.A1}: 2003 + \text{admt. A2}: 2006 + \text{EN55020}: 2002 + \text{admt.A1}: 2003 +$ admt A2: 2005 + EN55022: 2006 + EN55024: 1998 + admt.A1: 2001 + admt.A2: 2003 + EN61000-4-5:  $2001 + EN61000-4-11$ :  $2004 + EN61000-3-2$ :  $2000 + admt A2$ :  $2005 +$ EN61000-3-3: 1995 + admt.A1: 2001 + admt.A2: 2005 + ETSI EN300 328 V1.7.1: 2006 + ETSI EN301 489-17 V1.2.1: 2002 + ETSI EN301 489-1 V1.6.1: 2005 + EN 50371: 2002 + EN60950-1: 2006 + EN50332-1: 2000 *(title and/or number and date of issue of the standards)*

following the provisions of 99/5/EC  $& 2004/108EC & 2006/95/EC$  directives

and are produced by a manufacturing organization on ISO 9000 level.

Leuven, April 25, 2008 *(place, date)*

ethier

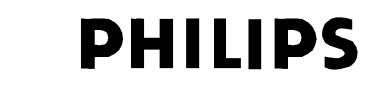

HK- 0843-SA5295BT *(report No.)*

### **EC DECLARATION OF CONFORMITY**

We,

Philips Consumer Lifestyle *(manufacturer's name)*

Philips, Glaslaan 2, 5616 JB Eindhoven, The Netherlands *(manufacturer's address)*

declare under our responsibility that the electrical product:

Philips SA5295BT/00, /02<br>(name) (type or model) *(name) (type or model)*

> Digital Audio Player *(product description)*

to which this declaration relates is in conformity with the following standards:

EN55013:  $2001 + \text{admt.A1}: 2003 + \text{admt. A2}: 2006 + \text{EN55020}: 2007 + \text{EN55022}: 2006 +$ EN55024: 1998 + admt.A1: 2001 + admt.A2: 2003 + EN61000-4-5: 2001 + EN61000-4- 11: 2004 + EN61000-3-2: 2000 + admt A2: 2005 + EN61000-3-3: 1995 + admt.A1: 2001 + admt.A2: 2005 + ETSI EN300 328 V1.7.1: 2006 + ETSI EN301 489-17 V1.2.1: 2002 + ETSI EN301 489-1 V1.6.1: 2005 + EN 50371: 2002 + EN60950-1: 2006 + EN50332-1: 2000 *(title and/or number and date of issue of the standards)*

following the provisions of 99/5/EC & 2004/108EC & 2006/95/EC directives

and are produced by a manufacturing organization on ISO 9000 level.

Frank Dethier

Leuven, October 25, 2008 *(place, date)*

# Besoin d'aide?

Visitez notre page Web [www.philips.com/welcome](http://www.philips.com/welcome)

et accédez aux ressources mises à votre disposition, notamment les guides d'utilisateur, les didacticiels, les dernières mises à niveau logicielles et les réponses aux questions les plus fréquemment posées.

# Sommaire

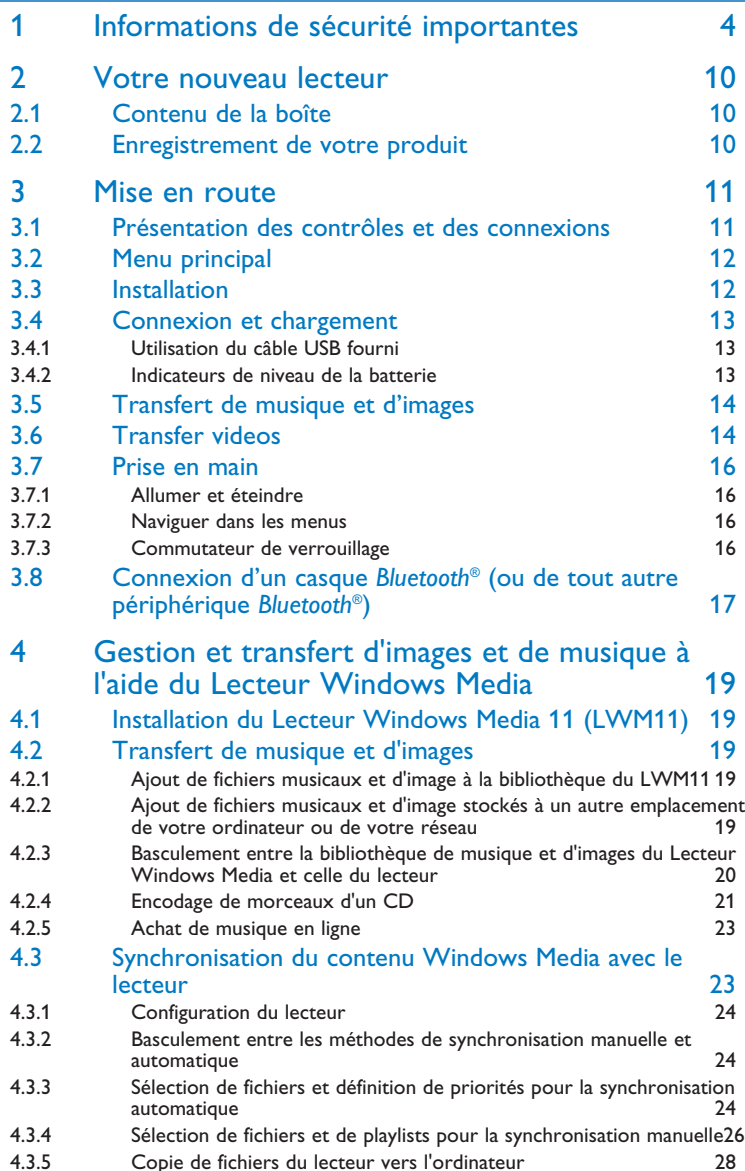

# Sommaire

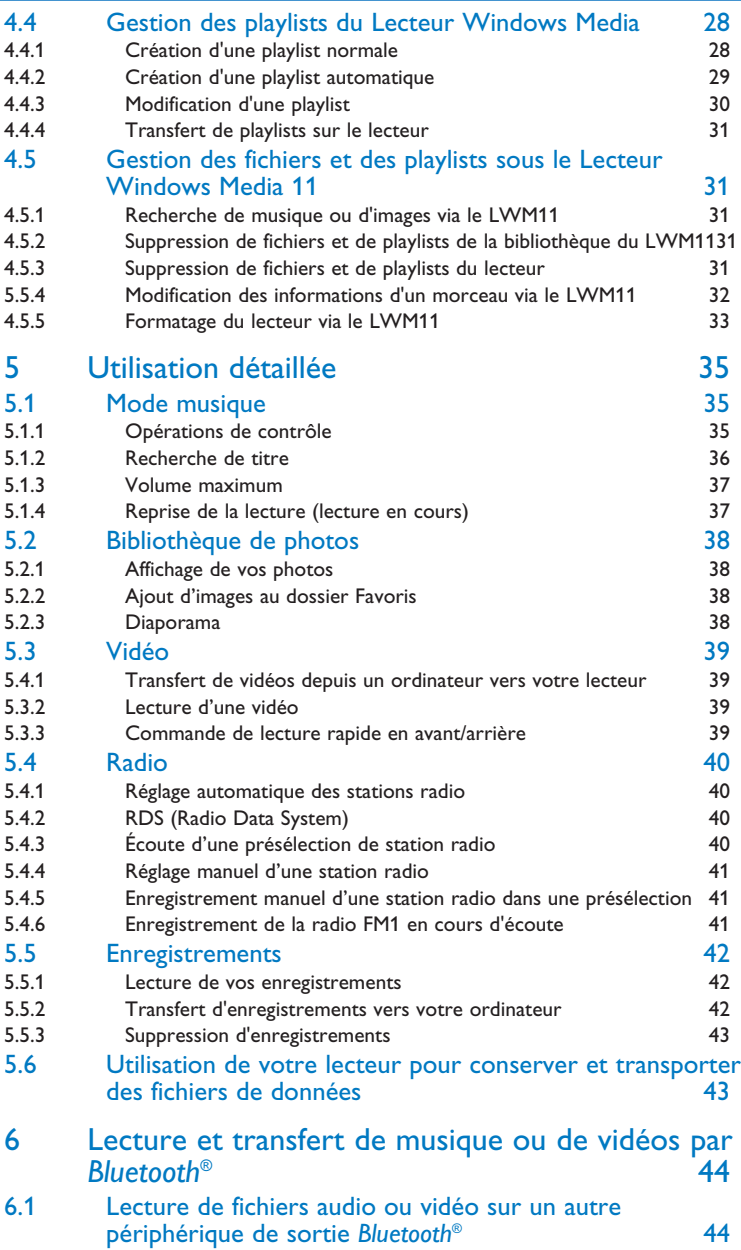

# Sommaire

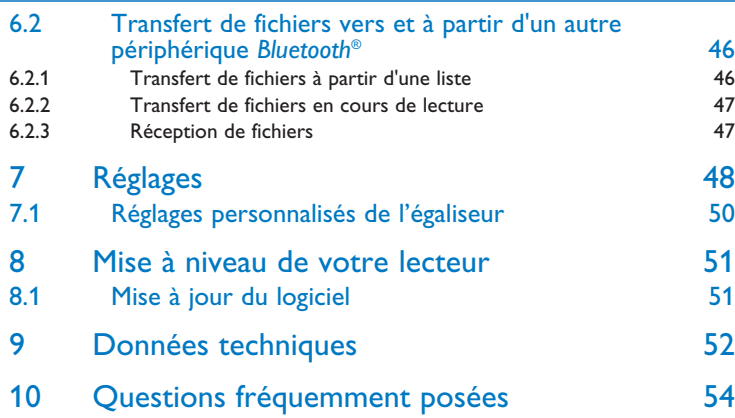

# <span id="page-9-0"></span>1 Informations de sécurité importantes

# Maintenance générale

#### **Pour éviter tout endommagement ou mauvais fonctionnement:**

- N'exposez pas l'appareil à une chaleur excessive causée par un appareil de chauffage ou le rayonnement direct du soleil.
- Évitez de faire tomber votre lecteur et de laisser tomber des objets sur le lecteur.
- N'éclaboussez par le lecteur, notamment au niveau des prises jack, sinon l'appareil risque d'être endommagé. Évitez toute infiltration d'eau dans la prise des écouteurs et dans le compartiment de la pile: vous risqueriez d'endommager sérieusement l'appareil.
- N'utilisez pas de produits contenant de l'alcool, de l'ammoniaque, du benzène ou tout autre agent abrasif, qui risquent d'endommager le boîtier du l'appareil.
- Les téléphones portables à proximité de l'appareil peuvent provoquer des interférences.
- Sauvegardez vos fichiers. Assurez-vous d'avoir conservé les fichiers originaux que vous avez téléchargés dans votre appareil. Philips décline toute responsabilité en cas de perte de contenu si le lecteur est endommagé ou si les données ne sont pas lisibles.
- Pour éviter tout problème, gérez vos fichiers (transfert, suppression, etc.) exclusivement à

# l'aide du logiciel audio fourni ! **Températures de fonctionnement et de stockage**

- Utilisez votre appareil dans un endroit où la température est toujours comprise entre 0 et 35ºC (32 - 95ºF).
- Entreposez votre appareil dans un endroit où la température est toujours comprise entre 20 et 45ºC (-4 - 113ºF).
- L'autonomie de la batterie peut être plus courte dans des conditions de basses

# températures. **Pièces et accessoires de rechange**

Visitez la page [www.philips.com/support p](http://www.philips.com/support)our commander des pièces et accessoires de rechange.

# Sécurité d'écoute

### **Écoutez à un volume modéré.**

- L'utilisation du casque à fort volume peut endommager votre audition. La puissance du son que peut produire cet équipement peut entraîner une perte d'audition chez une personne normale, même si celle-ci y est exposée pendant moins d'une minute. La puissance élevée est disponible pour les personnes ayant déjà subi une perte partielle de leur audition.
- Le son peut tromper. Avec le temps, votre "niveau confortable" d'écoute s'adapte à des volumes plus élevés. Par conséquent, après une écoute prolongée, ce qui semble être un volume "normal" peut en fait être un volume élevé pouvant causer des dommages à votre audition. Afin de vous protéger de ceci, réglez le volume à un niveau sûr avant que votre

## audition ne s'adapte, et n'augmentez pas ce niveau. **Pour déterminer un niveau de volume sûr :**

- Réglez le volume à une faible valeur.
- Augmentez progressivement le volume jusqu'à ce que vous puissiez entendre le son confortablement et clairement, sans distorsion.

#### **Écoutez pendant des périodes raisonnables :**

- Une exposition prolongée au son, même à un niveau normalement "sûr", peut aussi entraîner une perte d'audition.
- Assurez-vous d'utiliser votre équipement de façon raisonnable et faites des pauses appropriées.

#### **Observez les recommandations suivantes lorsque vous utilisez votre casque.**

- Écoutez à des niveaux de volume raisonnables et pendant des périodes raisonnables.
- Ne changez pas le réglage de votre volume alors que votre audition s'adapte.
- Ne réglez pas le volume à un niveau tel que vous ne puissiez plus entendre ce qui se passe autour de vous.
- Dans des situations pouvant présenter un danger, soyez prudent ou cessez temporairement d'utiliser l'équipement.
- N'utilisez pas le casque lorsque vous conduisez un véhicule à moteur, faites du vélo, de la planche à roulettes, etc.

#### **Important (pour les modèles fournis avec des écouteurs) :**

Philips garantit que ses lecteurs audio sont conformes aux seuils de tolérance audio maximale définis par les organismes de régulation désignés uniquement lorsqu'ils sont utilisés avec les écouteurs d'origine fournis avec ces produits. Pour remplacer vos écouteurs, demandez à votre revendeur de commander un modèle identique à celui qui vous a été fourni initialement par Philips.

# Information sur le droit d'auteur

Tous les noms commerciaux auxquels il est fait référence sont les marques déposées de leur fabricant respectif.

La duplication non autorisée et la distribution d'enregistrement téléchargés depuis Internet ou copiés depuis des CD audio viole la loi sur le droit d'auteur et les traités internationaux.

Toute copie d'une oeuvre protégée par un droit d'auteur, ce incluant les programmes informatiques, les enregistrements d'images et de sons, peut être une contrefaçon d'un droit d'auteur et constituer un délit. Cet appareil ne doit pas être utilisé à cette fin.

Le présent produit est protégé par des droits de propriété intellectuelle de Microsoft Corporation. L'utilisation ou la distribution d'une telle technologie hors de ce produit est interdite sans une autorisation de Microsoft ou d'une filiale agréée de Microsoft.

Les fournisseurs de contenu ont recours à la technologie de gestion des droits numériques pour Windows Media ("WM-DRM" pour Windows Media Digital Rights Management) contenue dans le présent appareil pour protéger l'intégrité de leur contenu (le " Contenu Sécurisé " ou Secure Content en anglais) et ce afin d'empêcher toute atteinte à leurs droits de propriété intellectuelle, y compris leurs droits d'auteur, sur ce contenu. Cet appareil utilise le logiciel WM-DRM pour lire du Contenu Sécurisé ("le Logiciel WM-DRM"). Si la sécurité du Logiciel WM-DRM dans le présent appareil a été violée, Microsoft peut révoquer (soit de son propre chef soit à la demande des propriétaires de Contenu Sécurisé ("Propriétaires de Contenu Sécurisé")) le droit du Logiciel WM-DRM à acquérir de nouvelles autorisations de copier, afficher et/ou lire du Contenu Sécurisé. La révocation peut également empêcher la capacité pour votre appareil à transférer, stocker, copier, afficher et/ou lire du Contenu Sécurisé que vous avez précédemment mémorisé sur votre appareil. La révocation n'a aucune incidence sur la capacité du Logiciel WM-DRM à lire du contenu non protégé. Une liste des Logiciels WM-DRM révoqués est envoyée sur votre appareil chaque fois que vous téléchargez à partir d'Internet ou d'un PC une licence de Contenu Sécurisé. Microsoft peut également, en association avec cette licence, télécharger des listes de révocation sur votre appareil au nom des Propriétaires de Contenu Sécurisé, susceptibles de neutraliser la possibilité pour votre appareil de copier, d'afficher et/ou de lire du Contenu Sécurisé.

En cas de révocation, Philips essaiera de rendre disponibles des mises à jour de logiciel pour restaurer partiellement ou totalement la capacité de votre appareil à transférer, stocker, accéder, copier, afficher et/ou lire du Contenu Sécurisé. Toutefois, la possibilité de rendre disponibles de telles mises à jour n'incombe pas exclusivement à Philips. Philips ne garantit pas qu'après révocation de telles mises à jour de logiciel seront disponibles. Si ces mises à jour ne sont pas disponibles, votre appareil n'aura pas la faculté de transférer, stocker, copier, afficher et/ou lire du Contenu Sécurisé - même du Contenu Sécurisé que vous avez précédemment mémorisé sur votre appareil.

De surcroît, même si de telles mises à jour de logiciel sont disponibles, il se peut qu'elles ne permettent pas à votre appareil de transférer, stocker, copier, afficher et/ou lire du Contenu Sécurisé qui a été au préalable mémorisé sur votre appareil. Dans certains cas vous pourrez avoir la possibilité de transférer le contenu à partir du PC. Dans d'autres cas, il se peut que vous deviez racheter du Contenu Sécurisé que vous vous étiez auparavant procuré.

En résumé - Microsoft, les Propriétaires de Contenu Sécurisé et les distributeurs de Contenu Sécurisé peuvent vous refuser l'accès ou restreindre votre accès à du Contenu Sécurisé. Ils peuvent également neutraliser la faculté de votre appareil à transférer, stocker, copier, afficher et/ou lire du Contenu Sécurisé et ce même une fois que vous avez payé pour l'avoir et que vous l'avez obtenu. Ni votre accord ni l'accord ou l'approbation de Philips ne sont nécessaires à l'un d'eux pour vous priver, vous refuser ou limiter d'une quelconque manière l'accès au Contenu Sécurisé ou pour neutraliser la faculté de votre appareil à transférer, stocker, accéder, copier, afficher et/ou lire du Contenu Sécurisé. Philips ne garantit pas que vous pourrez transférer, stocker, accéder, copier, afficher et/ou lire du Contenu Sécurisé.

PlaysForSure, Windows Media et Windows, ainsi que leurs logos respectifs, sont des marques commerciales ou des marques déposées de Microsoft Corporation aux États-Unis et/ou dans d'autres pays.

# Soyez responsable ! Respectez les droits d'auteur.

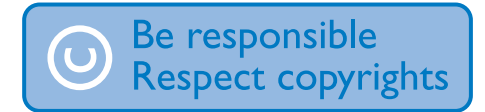

Philips respecte la propriété intellectuelle d'autrui et demande à ses utilisateurs de faire de même.

Les contenus multimédias sur Internet ont pu être créés et/ou distribués sans l'autorisation du détenteur des droits d'auteur originaux.

La copie ou la distribution de contenus non autorisés peut enfreindre les lois relatives aux droits d'auteur dans différents pays, dont le vôtre.

Il est de votre responsabilité de respecter les lois relatives aux droits d'auteur.

L'enregistrement et le transfert vers ce baladeur de vidéos téléchargées sur votre ordinateur sont uniquement autorisés pour les contenus disposant d'une licence en bonne et due forme ou les contenus appartenant au domaine public. Ces contenus ne peuvent être utilisés que dans le cercle privé, à des fins strictement non commerciales et dans le respect des éventuelles exigences relatives aux droits d'auteur précisées par le détenteur des droits d'auteur de l'œuvre. Il est possible que ces exigences interdisent les copies supplémentaires. Les vidéos peuvent intégrer des dispositifs de protection contre la copie rendant impossible les copies supplémentaires. Si c'est le cas, la fonction d'enregistrement sera désactivée et un message s'affichera.

# Enregistrement d'informations

Philips n'a de cesse d'améliorer la qualité de votre produit Philips et d'en optimiser l'utilisation. Dans cette optique, certaines informations/données relatives à l'utilisation de l'appareil ont été enregistrées dans sa mémoire rémanente. Ces données permettent d'identifier et de détecter les défauts ou problèmes que l'utilisateur est susceptible de rencontrer en cours d'utilisation. Il s'agit notamment de la durée de lecture en mode musique et en mode tuner, ainsi que du nombre de fois que l'appareil s'est déchargé. Par contre, la mémoire ne contient aucune information sur le contenu de l'appareil, le support utilisé ou sur la source des téléchargements. Les données enregistrées dans l'appareil seront extraites et utilisées UNIQUEMENT si l'utilisateur le renvoie à un centre de réparation Philips et UNIQUEMENT en vue de détecter et de prévenir d'éventuels problèmes. Ces données seront mises à la disposition de l'utilisateur sur simple demande.

# Mise au rebut de votre ancien produit

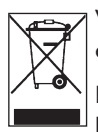

Votre produit a été conçu et fabriqué à l'aide de matériaux et composants de haute qualité, recyclables et réutilisables.

Le symbole de poubelle barrée sur un produit indique que ce dernier est conforme à la directive européenne 2002/96/EC.

Veuillez vous renseigner sur les systèmes locaux de collecte des produits électriques ou électroniques.

Veillez à respecter les réglementations locales ; ne mettez pas au rebut vos anciens produits comme des déchets ménagers. La mise au rebut de votre ancien produit permet de protéger l'environnement et la santé.

La batterie rechargeable incluse contient des substances susceptibles de polluer l'environnement. Avant de jeter un appareil, apportez-le à un centre de collecte agréé pour enlever la batterie. Les batteries doivent être éliminées auprès d'un centre de collecte agréé.

# **Modifications**

Les modifications non autorisées par le fabricant peuvent annuler le droit des utilisateurs à utiliser cet appareil.

# Avis pour les États-Unis

#### Remarque:

Cet équipement a été testé et s'est avéré conforme aux limites définies dans l'article 15 du règlement FCC pour un équipement numérique de classe B. Ces limites ont été déterminées de manière à assurer une protection raisonnable contre les interférences nuisibles dans une installation collective. Cet équipement génère, utilise et peut

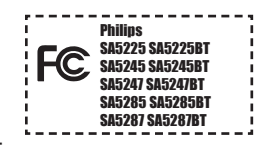

émettre des énergies de fréquence radio, et, s'il n'est pas installé et utilisé conformément au guide d'utilisateur, perturber les communications radio.

Attention: aucune guarantie n'assure l'absence de toute interférence da ns une installation privée. Si cet équipement s'avère perturber la bonne réception de la radio ou de la télévision, ce qui peut facilement être vérifié en allumant puis éteignant l'équipement, nous encourageons l'utilisateur à essayer d'éliminer ces interférences à l'aide des conseils suivants:

- déplacer l'antenne de réception,
- augmenter la distance séparant l'équipement du récepteur,
- brancher l'équipement à une prise placée sur une autre ligne électrique que celle utilisée pour le récepteur,
- demander l'aide d'un revendeur ou d'un technicien radio/télévision expérimenté.

# Avis pour le Canada

Cet appareil numérique de classe B est conforme à la norme ICES-003 du Canada.

Il est conforme à la règlementation FCC, article 15, et à la norme 21 CFR 1040.10. Son utilisation est sujette aux deux conditions suivantes:

- Cet appareil ne doit provoquer aucune interférence nuisible.
- Cet appareil doit accepter toutes les interférences reçues, y compris celles susceptibles d'entraver son bon fonctionnement.

# Avis pour l'Union europénne

Ce produit est conforme aux normes d'interférence radio de l'Union européenne.

# 2 Votre nouveau lecteur

Le baladeur que vous venez d'acheter offre les fonctionnalités suivantes :

- Diffusion audio et transfert de fichiers par *Bluetooth®*\* •
- Lecture de fichiers vidéo (WMV, MPEG4 (.avi)) •
- Lecture de fichiers audio (MP3, WMA) •
- Affichage de pochettes d'album •
- Affichage d'images •
- Écoute de livres audio
- Ecoute de stations de radio FM
- $\bullet$  Enregistrement de la radio FM $^{\prime}$  et de voix/sons
- Affichage de dossiers •

# 2.1 Contenu de l'emballage

Les accessoires suivants sont fournis avec votre lecteur :

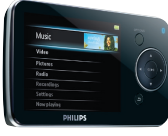

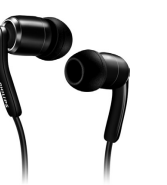

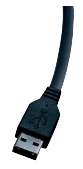

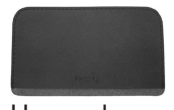

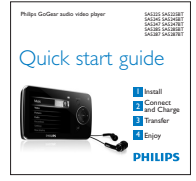

Guide de mise en route

Lecteur Écouteurs avec caches interchangeables

Câble USB Housse de voyage

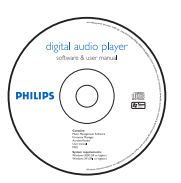

CD-ROM contenant le Lecteur Windows Media, Philips Device Manager, MediaConverter™ pour Philips, le manuel d'utilisation et la foire aux questions

# 2.2 Enregistrement de votre produit

Nous vous recommandons vivement d'enregistrer votre produit afin de bénéficier des mises à jour gratuites. Pour enregistrer votre produit, veuillez vous identifier sur le site Web www.philips.com/welcome afin que nous puissions vous informer dès qu'une mise à jour est disponible.

- *1 Enregistrement de la radio FM : cette fonctionnalité est disponible dans toutes les zones géographiques, à l'exception des États-Unis et du Canada.*
- 10 *\* Les logos et la marque* Bluetooth® *sont des marques déposées de Bluetooth SIG, Inc. ; toutes les utilisations de ces marques par Philips sont régies par des accords de licence. Toutes les autres marques et noms commerciaux appartiennent à leurs propriétaires respectifs.*

# 3 Guide de démarrage

# 3.1 Présentation des commandes et des

## connexions

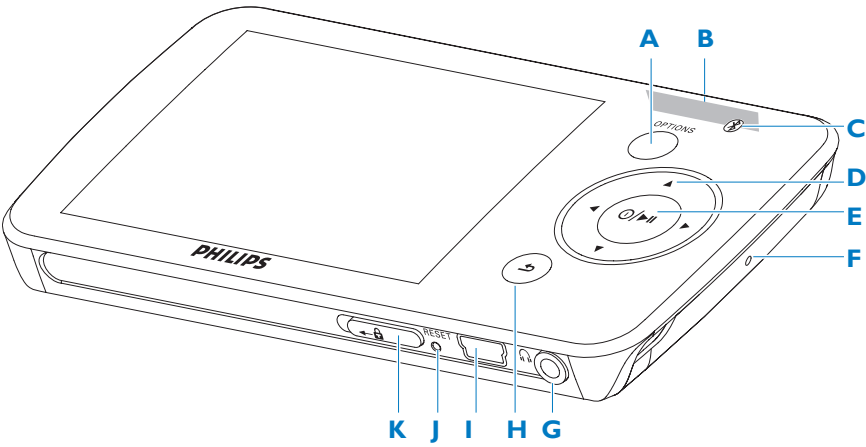

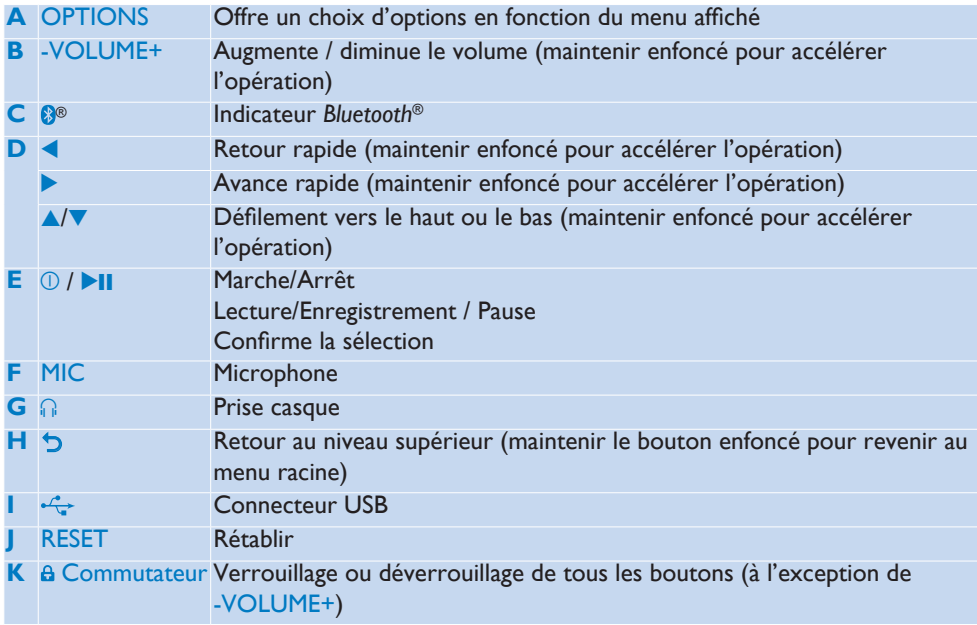

# 3.2 Menu principal

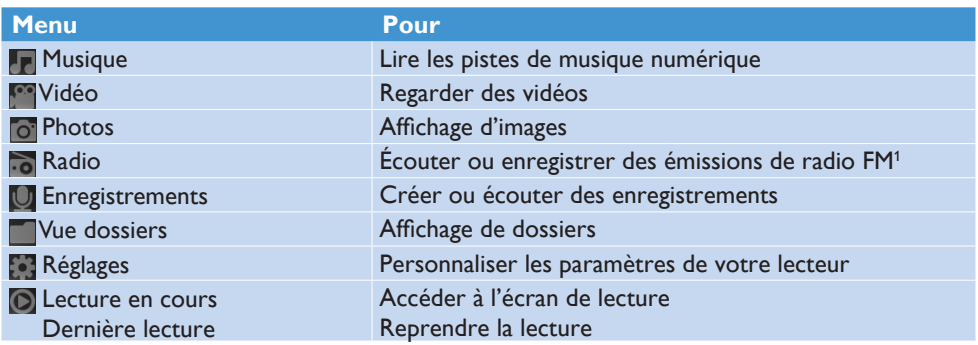

# 3.3 Installation

**Important** : installez le logiciel fourni sur votre CD pour transférer votre musique et vos vidéos.

Configuration requise :

- Windows XP (SP2 ou ultérieur) ou Vista •
- Processeur Pentium III, 800 MHz ou plus puissant
- 128 Mo de mémoire vive •
- 500 Mo d'espace libre sur le disque dur •
- Connexion Internet •
- Microsoft Internet Explorer 6.0 ou ultérieur
- CD-ROM •
- Port USB

**Important Windows XP Service Pack 2** est requis pour l'installation et l'exécution de ce logiciel. Si vous ne l'avez pas sur votre ordinateur, vous serez invité à l'installer. Veuillez l'installer, terminer l'installation de votre logiciel, et ne connecter votre appareil qu'une fois ces opérations terminées. Cette procédure est essentielle pour assurer le fonctionnement correct de votre baladeur lorsqu'il sera connecté à l'ordinateur.

Insérez le CD-ROM fourni avec votre produit dans le lecteur de CD-ROM du PC. **1** 

Pour procéder à l'installation du **Lecteur Windows Media**, de **Philips Device 2 Manager** et de **MediaConverter™ pour Philips**, suivez les instructions qui s'affichent à l'écran. MediaConverter™ pour Philips permet de convertir les clips vidéo dans des formats pris en charge par le baladeur.

*<sup>1</sup> Enregistrement de la radio FM : cette fonctionnalité est disponible dans toutes les zones géographiques, à l'exception des États-Unis et du Canada.*

Si le programme d'installation ne s'exécute pas automatiquement, parcourez le contenu **3**  du CD à l'aide de l'**Explorateur Windows**, puis double-cliquez sur le fichier dont l'extension est .exe.

**Important** : pour utiliser la fonction Stream Ripper et éviter les messages d'erreur au téléchargement, installez le codec FLV sur votre ordinateur (conseil : tapez « Télécharger codec FLV » dans la barre de recherche de votre navigateur Internet, et vous trouverez tous les sites Web proposant le fichier).

Vous avez égaré votre CD ? Pas de panique, le contenu du CD peut être téléchargé sur le site Internet [www.philips.com/support.](www.philips.com/support)

# 3.4 Connexion et chargement

Lorsque vous connectez le lecteur au PC, il se met en charge automatiquement.

### **3.4.1 Utilisation du câble USB fourni**

- Avant la première utilisation du lecteur, mettez-le en charge pendant au moins 5 heures. **1** 
	- > Le niveau de charge de la batterie<sup>2</sup> atteint 100 % après 4 heures de charge et 80 % après *2 heures.*

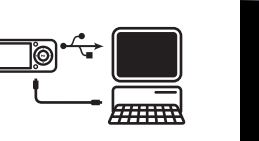

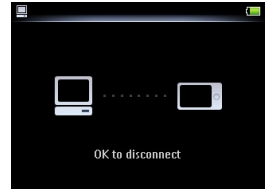

- Connectez le câble USB fourni au port mini USB situé au bas du lecteur, puis connectez **2**  l'autre extrémité à votre PC.
	- *Le lecteur commence à se charger dès que vous le connectez au PC. >*

**Remarque** Le lecteur est totalement chargé lorsque l'animation de charge s'arrête et que  $\mathcal{I}$  s'affiche. L'autonomie de la batterie permet jusqu'à 30 heures $^2$  d'écoute.

*2* Les batteries ont un nombre limité de cycles de charge. La durée de vie de la batterie et le *nombre de cycles de charge varient en fonction de l'utilisation et des réglages.*

## **3.4.2 Indication du niveau de la batterie**

Les niveaux de charge approximatifs de la batterie sont indiqués comme suit :

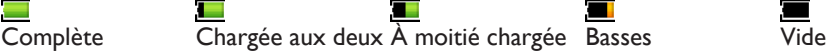

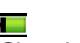

tiers

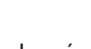

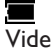

**E Remarque** Lorsque la batterie est presque épuisée, l'icône de batterie faible **■** clignote. Le lecteur enregistre tous les réglages et les enregistrements en cours, puis s'éteint dans les 60 secondes.

# 3.5 Transfert de musique et d'images

Le Lecteur Windows Media vous permet de transférer des fichiers musicaux et des images vers votre baladeur. Pour plus d'informations, voir le chapitre **4 Gestion et transfert d'images et de musique à l'aide du Lecteur Windows Media 11 du mode d'emploi.**

# 3.6 Téléchargement, conversion et transfert de vidéos avec MediaConverter<sup>™</sup>

### **Q** Important

Les vidéos protégées contre la copie (DRM) téléchargées (achetées) sur Internet doivent  $p$ résenter un débit binaire  $\leq$  de 800 Kbit/s pour être transférées vers votre lecteur. Avant de transférer des vidéos protégées contre la copie (DRM), assurez-vous que votre ordinateur parvient à les lire.

Vous pouvez transférer des fichiers de vidéos protégées contre la copie (DRM) au moyen d'un glisser-déposer vers le dossier de vidéos du périphérique dans Internet Explorer.

**Important** : pour utiliser la fonction Stream Ripper et éviter les messages d'erreur au téléchargement, installez le codec FLV sur votre ordinateur (conseil : tapez « Télécharger codec FLV » dans la barre de recherche de votre navigateur Internet, et vous trouverez tous les sites Web proposant le fichier).

## **MediaConverter™ pour Philips** vous permet de

- télécharger des vidéos d'Internet sur votre ordinateur, d'un simple clic sur un bouton (*Stream Ripper*),
- convertir des fichiers vidéo sur votre ordinateur, à la taille d'écran correspondant à celle de votre baladeur,
- transférer des vidéos converties de votre ordinateur sur votre baladeur. •

**Remarque** La conversion et le transfert des vidéos sont des processus normalement assez longs et qui dépendent de la configuration de votre PC.

## **3.6.1 Téléchargement ou ajout de vidéos à MediaConverter™**

#### **3.6.1.1 Téléchargement de vidéos avec Stream Ripper\***

Dans **Internet Explorer**, ouvrez le site Web sur lequel vous souhaitez télécharger la **1**  vidéo.

Le logiciel Stream Ripper prend en charge les téléchargements sur les sites Web suivants :

- video.google.com
- myspace.com •
- youtube.com •
- Pendant la lecture de la vidéo sur le site Web, déplacez le curseur de votre souris sur la **2**  vidéo jusqu'à ce que l'icône Stream Ripper  $\mathcal{E}_{\text{power}}$  apparaisse dans le coin supérieur gauche, puis cliquez sur **Download** (Télécharger).

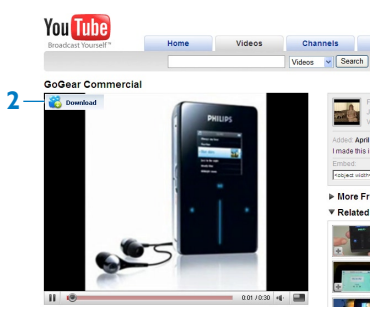

*Une fois la vidéo téléchargée, MediaConverter™ s'ouvre et affiche la vidéo téléchargée. >*

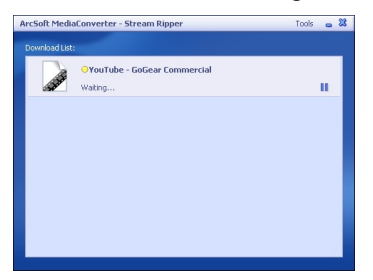

*\* La fonction de téléchargement Stream Ripper requiert l'installation du codec FLV sur votre ordinateur. Pour de plus amples informations, reportez-vous à la section Installation de ce manuel d'utilisation.*

#### **3.6.1.2 Ajout de fichiers vidéo depuis votre ordinateur ou votre lecteur de DVD**

- Dans la **fenêtre MediaConverter™**, cliquez sur **Add File** / **Add DVD** (Ajouter un fichier / Ajouter un DVD) pour sélectionner la source de la vidéo.
- Dans la **fenêtre contextuelle**, marquez le fichier vidéo, puis cliquez sur **Open** (Ouvrir).
- Dans la **fenêtre MediaConverter™**, cliquez sur **Start** (Démarrer) pour lancer la conversion et le transfert de la vidéo.

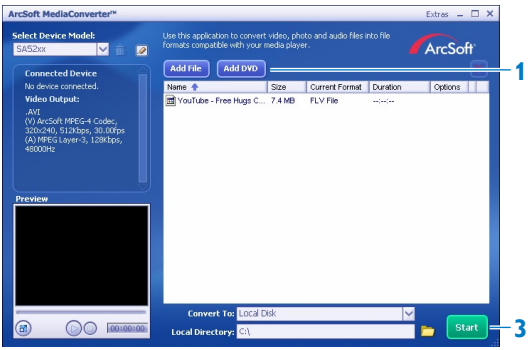

### **3.6.2 Conversion et transfert de vidéos avec MediaConverter™**

- Suivez les étapes de la section **3.6.1.1** ou **3.6.1.2** pour télécharger ou ajouter une vidéo.
- Dans la **fenêtre MediaConverter™**, sélectionnez la destination de votre vidéo (votre baladeur Philips ou votre disque dur local).
- Dans la **fenêtre MediaConverter™**, cliquez sur **Start** (Démarrer) pour lancer la conversion et le transfert de la vidéo.

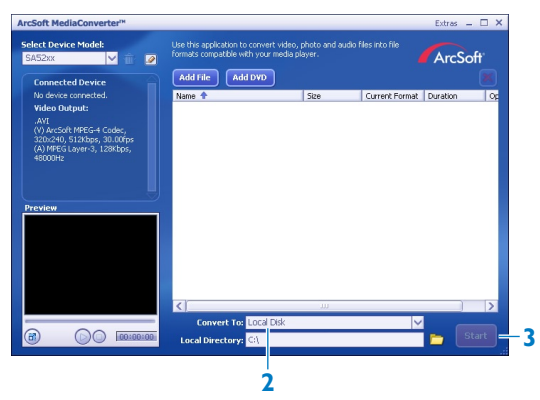

*La progression de la conversion et du transfert s'affiche. > Tous les fichiers convertis seront transférés vers le lecteur.*

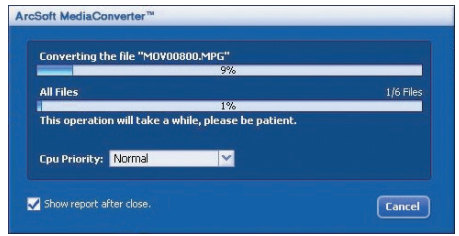

**Conseil** Vous pouvez également sélectionner les fichiers dans l'**Explorateur Windows** et les faire glisser dans l'écran **MediaConverter™ pour Philips**.

**Remarque** Si nécessaire, les fichiers sont préalablement convertis dans un format compatible avec le baladeur.

# 3.7 Utilisation

## **3.7.1 Mise sous/hors tension**

Pour mettre l'appareil sous tension, maintenez le bouton  $\mathbb{O}/\blacktriangleright\mathbb{H}$  enfoncé jusqu'à ce que le logo Philips s'affiche.

Pour mettre l'appareil hors tension, maintenez le bouton  $\mathbb{O}/\blacktriangleright$ II enfoncé jusqu'à ce que le texte « Bye » s'affiche.

<sup>8</sup> Conseil Le baladeur s'éteint automatiquement en l'absence de toute opération et lecture de musique ou vidéo pendant 10 minutes.

### **3.7.2 Navigation dans les menus**

Votre lecteur est équipé d'un système de navigation intuitif pour vous guider tout au long des réglages et des opérations.

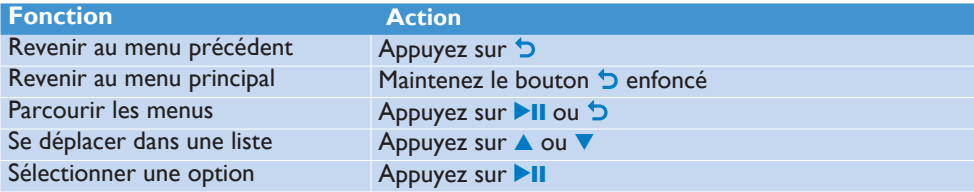

## **3.7.3 Commutateur de verrouillage**

Le lecteur est équipé d'un commutateur de verrouillage qui empêche toute utilisation accidentelle.

- 1 Pour verrouiller les boutons en cours de lecture, positionnez le commutateur sur  $\theta$ .
	- *Tous les boutons, à l'exception de -VOL+ sont verrouillés et l'afficheur indique . >*
- **2** Pour déverrouiller les boutons, positionnez le commutateur sur **G**.

# <span id="page-24-0"></span>3.8 Connexion d'un casque *Bluetooth®* (ou de tout autre périphérique *Bluetooth®*)

Tout périphérique Bluetooth® prenant en charge la diffusion audio stéréo, tel qu'un casque, un système audio ou des enceintes portables, peut être connecté à votre lecteur. Pour connecter un nouveau périphérique à votre lecteur, procédez comme suit :

- **1** Dans le menu Home, sélectionnez **Settings**.
- **2** Appuyez sur  $\triangle$  ou  $\nabla$ , puis sur **>II**; pour sélectionner l'option **Bluetooth**.

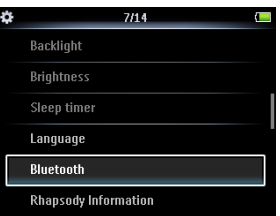

**3** Sélectionnez **Activer Bluetooth** pour activer la fonction *Bluetooth®* de votre lecteur.

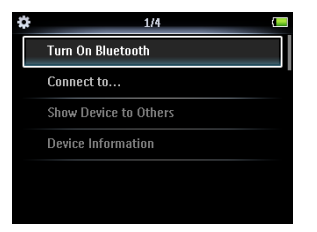

**4** Appuyez sur  $\triangle$  ou  $\blacktriangledown$ , puis sur **>II**; pour sélectionner **En cours de connexion à...**.

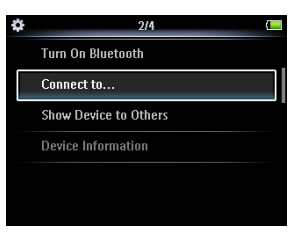

- *> La liste qui s'affiche présente l'option Nouveau périphérique, ainsi que les périphériques déjà associés.*
- **5** Appuyez sur  $\triangle$  ou  $\nabla$ , puis sur **>II**; pour sélectionner **Nouveau périphérique**.
	- *> Votre lecteur recherche, puis affiche la liste des périphériques détectés.*
- **6** Sélectionnez le périphérique auquel vous souhaitez vous connecter.
- **7** Le cas échéant, saisissez le code secret de cet autre périphérique.
	- *> Une fois la connexion correctement établie, un message de confirmation s'affiche.*

### *Conseil*

Vous pouvez également transférer de la musique vers un autre périphérique *Bluetooth®* tout en écoutant de la musique sur votre casque *Bluetooth®*. Re[po](#page-51-1)rtez-vous au chapitre **[Lecture](#page-51-1) [e](#page-51-1)t transfert de musique ou de vidéos par** *Bluetooth®*.

Pour rendre votre lecteur visible aux autres périphériques *Bluetooth®*, cochez la case **Afficher le périphérique aux autres dans le menu des paramètres** *Bluetooth®*.

# <span id="page-26-0"></span>4 Gestion et transfert d'images et de musique à l'aide du Lecteur Windows Media

# 4.1 Installation du Lecteur Windows Media 11 (LWM11)

- **1** Insérez le CD fourni dans le lecteur de CD-ROM de votre ordinateur.
- **2** Suivez les instructions à l'écran afin de procéder à l'installation du **LWM11**.

# 4.2 Transfert de musique et d'images

### **4.2.1 Ajout de fichiers musicaux et d'image à la bibliothèque du LWM11**

Par défaut, le **LWM11** charge automatiquement tous les fichiers musicaux et d'image enregistrés dans les dossiers **Ma Musique** et Mes images dans la bibliothèque. Lorsque vous ajoutez de nouveaux fichiers dans ce dossier de votre ordinateur, ceux-ci sont ajoutés automatiquement à la bibliothèque du LWM11.

### **4.2.2 Ajout de fichiers musicaux et d'image stockés à un autre emplacement de votre ordinateur ou de votre réseau**

- **1** Sélectionnez **Démarrer** > **Tous les programmes** > **Windows Media Player** afin de lancer le **LWM11**.
- **2** Cliquez sur la flèche située sous l'onglet Bibliothèque, puis sélectionnez **Ajouter à la bibliothèque...**.

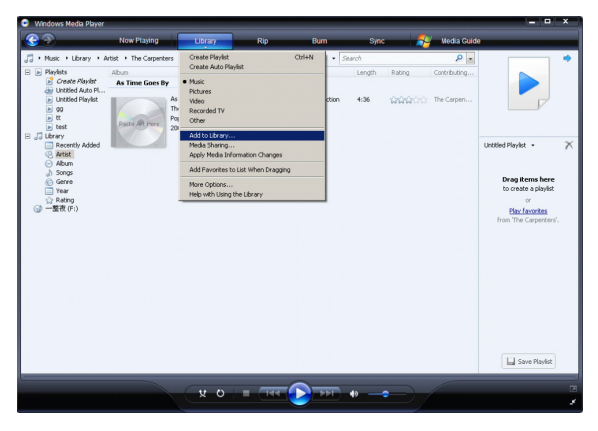

<span id="page-27-0"></span>*> La boîte de dialogue Ajouter à la bibliothèque s'affiche.*

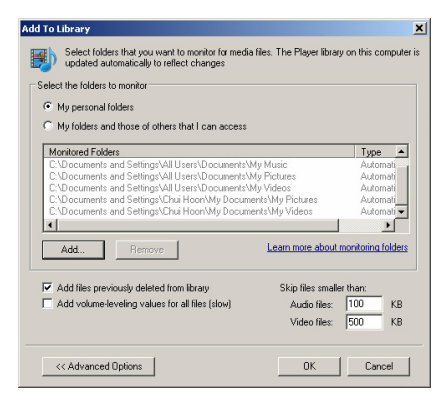

- **3** Cliquez sur **Options avancées>>** afin d'étendre la boîte de dialogue.
- **4** Cliquez sur **Ajouter...**
	- *> La boîte de dialogue Ajouter un dossier s'affiche.*
- **5** Sélectionnez un dossier contenant des fichiers musicaux et d'image, puis cliquez sur **OK**.
- **6** Revenez à la boîte de dialogue **Ajouter à la bibliothèque**, puis cliquez sur **OK**.
	- *> Le LWM11 commence à analyser le dossier et à ajouter les fichiers musicaux et d'image disponibles à la bibliothèque.*
- **7** Cliquez sur **Fermer** une fois l'opération terminée.

**<sup>8</sup> Conseil Le LWM11** est configuré pour ignorer les fichiers audio inférieurs à 100 Ko. Pour inclure ces fichiers, changez les paramètres par défaut dans la boîte de dialogue **Ajouter à la bibliothèque**.

### **4.2.3 Basculement entre la bibliothèque de musique et d'images du Lecteur Windows Media et celle du lecteur**

Pour basculer entre les bibliothèques de musique et d'images, cliquez tout simplement sur la flèche située dans la partie supérieure gauche du Lecteur Windows Media, puis sélectionnez la catégorie que vous souhaitez afficher.

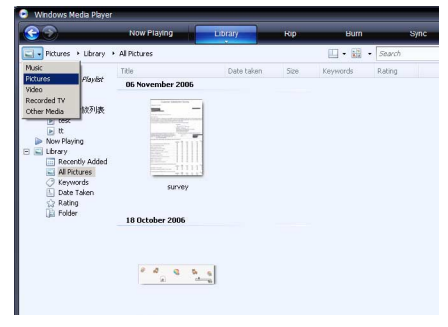

### <span id="page-28-0"></span>**4.2.4 Encodage de morceaux d'un CD**

Si vous souhaitez transférer des morceaux d'un CD vers votre lecteur, vous devez préalablement numériser ces morceaux depuis votre ordinateur. Cette opération s'appelle un encodage.

- **1** Assurez-vous que le PC est connecté à Internet.
- **2** Lancez le **LWM11**.
- **3** Cliquez sur la flèche située sous l'onglet **Extraire**, puis effectuez votre sélection sous **Formater**.

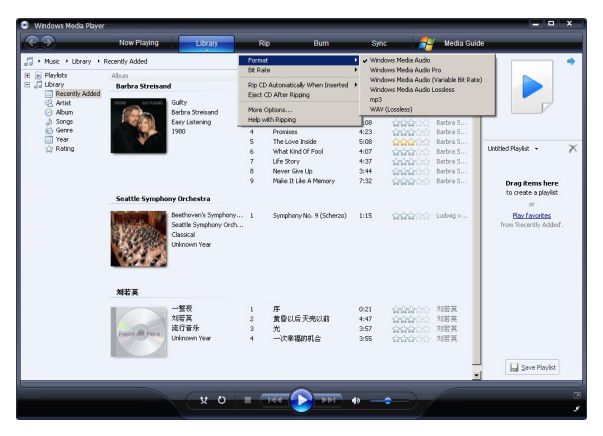

**4** Cliquez sur la flèche située sous l'onglet **Extraire**, puis effectuez votre sélection sous **Taux d'échantillonnage**.

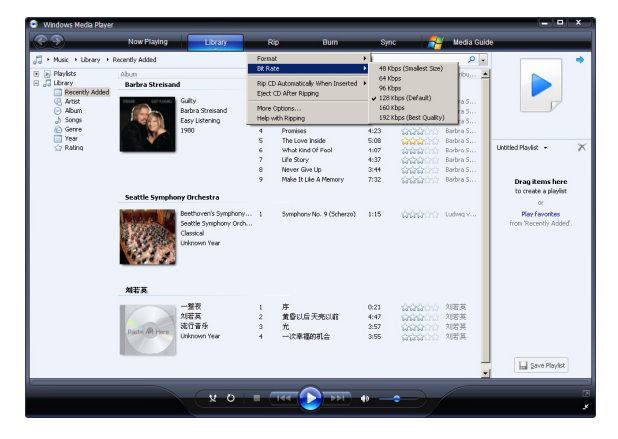

- **5** Insérez le CD audio dans le lecteur de votre ordinateur.
	- *> Toutes les pistes du CD sont affichées. Par défaut, le LWM11 encode tous les morceaux du CD. Pour modifier cette option, cliquez sur la flèche sous l'onglet Extraire, puis sélectionnez Extraire automatiquement le contenu du CD lorsqu'il est inséré > Jamais.*

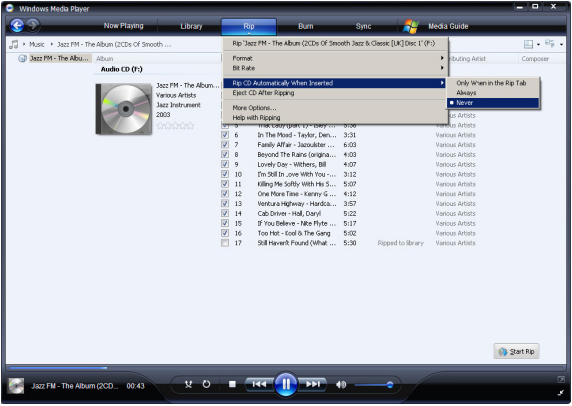

**6** Activez les cases à cocher situées en regard des morceaux que vous souhaitez encoder.

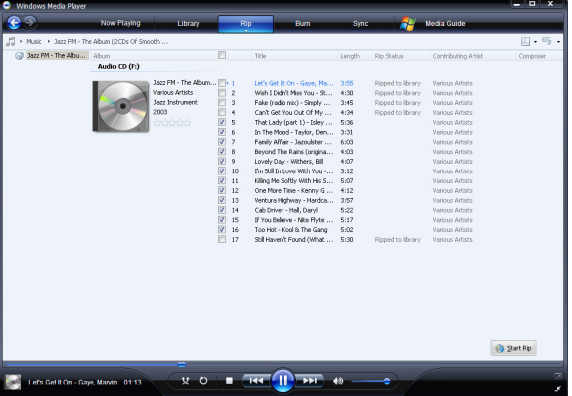

- **7** Cliquez sur **Démarrer l'extraction**.
- **8** Les pistes sélectionnées sont converties, puis ajoutées à la bibliothèque du LWM11.

## <span id="page-30-0"></span>**4.2.5 Achat de musique en ligne**

Vous pouvez sélectionner un magasin de musique, puis acheter de la musique en ligne.

- **1** Lancez le **LWM11**.
- **2** Cliquez sur la flèche située sous l'onglet **Media Guide**, puis sélectionnez **Parcourir tous les magasins en ligne**.
- **3** Sélectionnez un magasin, puis suivez les instructions à l'écran.

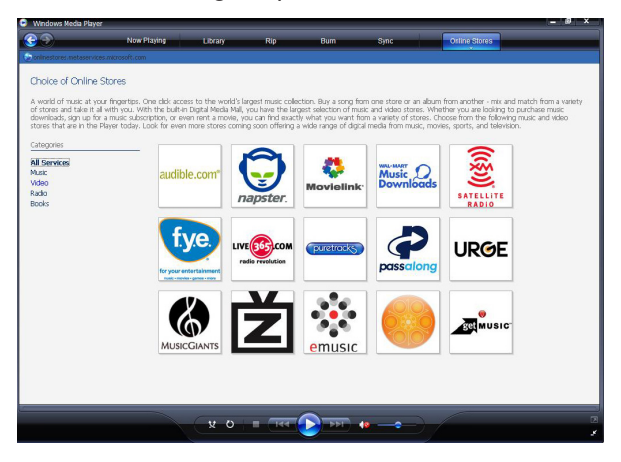

*> Les albums ou morceaux que vous achetez figurent dans la bibliothèque LWM11.*

# 4.3 Synchronisation du contenu Windows Media avec le lecteur

Le LWM11 vous permet de synchroniser de la musique et des images sur votre lecteur. Lorsque vous connectez votre lecteur à votre ordinateur pour la première fois, le LWM11 sélectionne automatiquement la méthode de synchronisation (automatique ou manuelle) la mieux adaptée à votre lecteur.

**Automatique** : si votre lecteur est doté d'un espace de stockage suffisant (4 Go d'espace libre minimum) et si tous les fichiers de votre bibliothèque multimédia peuvent être contenus sur votre lecteur, tous les fichiers de la bibliothèque seront automatiquement copiés sur votre lecteur dès que vous le connectez à votre ordinateur.

**Manuelle** : si le volume de votre bibliothèque dépasse la capacité de votre lecteur, vous êtes invité à sélectionner manuellement les fichiers ou les sélections musicales que vous souhaitez transférer vers votre lecteur.

## <span id="page-31-0"></span>**4.3.1 Configuration du lecteur**

- **1** Lancez le **LWM11**.
- **2** Mettez votre lecteur sous tension.
- **3** Utilisez le câble USB fourni afin de connecter votre lecteur à l'ordinateur.
- **4** Configurez la synchronisation : Si vous y êtes invité, sélectionnez l'option de synchronisation du périphérique à l'aide du LWM11. Si le LWM11 choisit de synchroniser automatiquement votre lecteur, cliquez sur

**Terminer**.

*> L'ensemble de votre bibliothèque est synchronisé sur votre lecteur. Par la suite, votre lecteur se synchronisera automatiquement à chaque fois qu'il sera connecté à votre ordinateur. Vous pouvez également sélectionner les contenus à synchroniser et définir leur priorité automatiquement (voir la section 4.3.3 Sélection de fichiers et définition de priorités pour la synchronisation automatique).*

Si le LWM11 choisit de synchroniser manuellement votre lecteur, cliquez sur **Terminer**.

*> À ce stade, vous devez cliquer sur l'onglet Synchroniser, puis sélectionner les fichiers et playlists que vous souhaitez synchroniser manuellement (voir la section 4.3.4 Sélection de fichiers et de playlists pour la synchronisation manuelle).*

**Important !** Ne déconnectez pas votre lecteur en cours de transfert. Si vous déconnectez le lecteur, le transfert ne sera pas mené à terme et Windows pourrait ne plus reconnaître votre lecteur.

### **4.3.2 Basculement entre les méthodes de synchronisation manuelle et automatique**

Après la configuration initiale de votre lecteur, vous pouvez basculer entre la synchronisation automatique et la synchronisation manuelle, selon vos préférences.

- **1** Cliquez sur la flèche située sous l'onglet **Synchroniser**, sélectionnez **Philips GoGear SA52xx** > **Configurer la synchronisation**.
- **2** Activez ou désactivez la case à cocher Synchroniser l'appareil automatiquement.

### **4.3.3 Sélection de fichiers et définition de priorités pour la synchronisation automatique**

Si le **LWM11** synchronise automatiquement votre lecteur, vous pouvez choisir ne de pas synchroniser la totalité de votre bibliothèque multimédia. Vous pouvez sélectionner les playlists existantes que vous souhaitez synchroniser ou en créer de nouvelles. Les playlists sélectionnées seront synchronisées sur votre lecteur à chaque fois que vous le connectez à votre ordinateur.

**1** Cliquez sur la flèche située sous l'onglet **Synchroniser**, sélectionnez **Philips GoGear SA52xx** > **Configurer la synchronisation**.

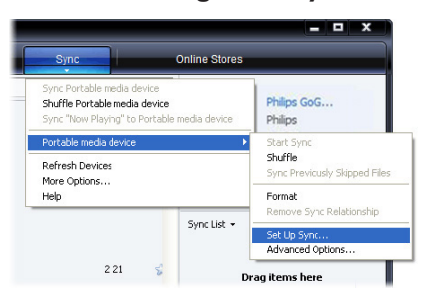

- *> La boîte de dialogue Installation de l'appareil mobile s'affiche.*
- **2** Dans le volet **Sélections disponibles**, choisissez les playlists existantes que vous souhaitez synchroniser, puis cliquez **Ajouter**.

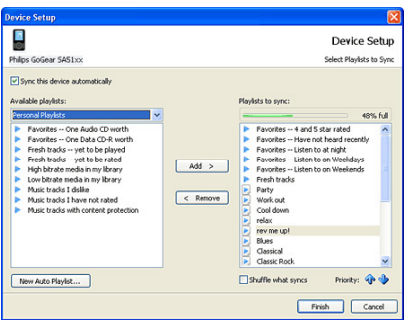

- **3** Pour créer une playlist, cliquez sur **Nouvelle sélection automatique**, puis suivez les instructions à l'écran afin de définir des critères pour les fichiers de la playlist automatique (pour plus de détails sur la création d'une playlist automatique, voir la section **4.4.2 Création d'une playlist automatique**).
- **4** Pour supprimer une playlist, cliquez sur la playlist dans le volet **Sélections à synchroniser**, puis cliquez sur **Supprimer**.

<span id="page-33-0"></span>**5** Dans le volet **Sélections à synchroniser**, choisissez une playlist, puis cliquez sur les flèches **Priorité** afin de les classer selon l'ordre de votre choix.

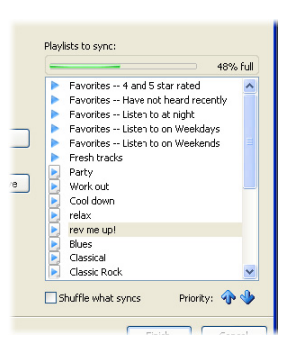

*> Si la mémoire de votre lecteur est saturée avant la fin de la procédure de synchronisation, les fichiers et les playlist de faible priorité ne sont pas synchronisés.*

**<sup>8</sup> Conseil** Si la capacité de stockage de votre lecteur est limitée ou si votre bibliothèque multimédia est trop volumineuse pour votre lecteur, vous pouvez synchroniser de manière aléatoire les fichiers figurant dans les playlists sélectionnées pour la synchronisation. Pour cela, activez la case à cocher Lecture aléatoire des fichiers synchronisés. À chaque fois que vous connecterez votre lecteur à votre ordinateur, les fichiers de votre lecteur seront supprimés et remplacés par un nouveau lot de fichiers (provenant du volet Sélections à synchroniser).

### **4.3.4 Sélection de fichiers et de playlists pour la synchronisation manuelle**

Si vous effectuez une synchronisation manuelle, vous devez créer une liste de fichiers et de playlists à synchroniser. Vous pouvez également réaliser une synchronisation aléatoire des fichiers de vos playlists sur votre lecteur.

- **1** Lancez le **LWM11**.
- **2** Mettez votre lecteur sous tension.
- **3** Utilisez le câble USB fourni afin de connecter le lecteur à l'ordinateur.
- **4** Cliquez sur l'onglet **Synchroniser**.
- **5** Effectuez un glisser-déposer des fichiers et des playlists que vous souhaitez synchroniser entre le volet de contenu et le volet Synchroniser.
	- *> Vous pouvez également effectuer un clic droit sur le fichier ou la sélection, puis cliquer sur Ajouter à 'synchroniser'.*

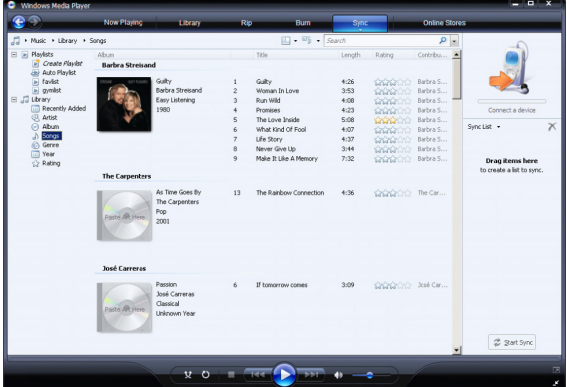

- **6** Dans le volet Synchroniser, vérifiez que le volume des éléments que vous avez sélectionnés pour la synchronisation n'excède pas la capacité de votre lecteur.
	- *> Si nécessaire, supprimez des éléments de la liste.*

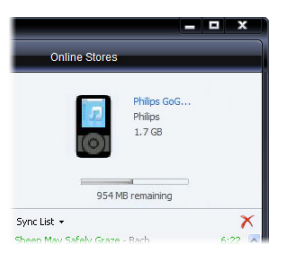

- **7** Pour supprimer des éléments, effectuez un clic droit sur l'élément du volet Synchroniser, puis sélectionnez **Supprimer de la liste**.
- **8** Cliquez sur le bouton **Démarrer la synchronisation** afin de transférer les éléments du volet Synchroniser vers votre lecteur.
	- *> La progression de l'opération s'affiche dans la partie inférieure droite du LWM11. Cliquez sur Arrêter la synchronisation pour arrêter le transfert.*

**<sup>C</sup>** Conseil Si la piste que vous tentez de synchroniser est protégée, vous serez invité à mettre à niveau les composantes de sécurité de votre ordinateur. Lorsque cela se produit, lisez la piste dans le LWM11 et, à l'invite, suivez les étapes s'affichant à l'écran pour mettre à niveau les composantes de sécurité. Une fois les composantes de sécurité mises à niveau, recommencez la synchronisation avec votre lecteur.

### <span id="page-35-0"></span>**4.3.5 Copie de fichiers du lecteur vers l'ordinateur**

Votre lecteur prend en charge la synchronisation inverse, qui vous permet de copier des fichiers depuis votre lecteur vers votre ordinateur via le LWM11.

- **1** Lancez le **LWM11**.
- **2** Mettez le lecteur sous tension.
- **3** Utilisez le câble USB fourni afin de connecter le lecteur à l'ordinateur.
- **4** Cliquez sur **Philips GoGear SA52xx** dans le volet de navigation situé à gauche.
	- *> Le contenu de votre lecteur est répertorié dans le volet de contenu.*
- **5** Naviguez jusqu'au fichier ou à la playlist que vous souhaitez transférer du lecteur vers l'ordinateur.
- **6** Effectuez un clic droit sur le fichier ou la playlist, puis sélectionnez **Copy from Device**.

# 4.4 Gestion des playlists du Lecteur Windows Media

Les playlists vous permettent d'assembler vos chansons et vos images comme vous le souhaitez afin de bénéficier de plusieurs heures de musique. Vous pouvez créer des playlists normales ou automatiques contenant des chansons, des images ou un mélange des deux à l'aide du LWM11.

### **4.4.1 Création d'une playlist normale**

- **1** Cliquez sur la flèche située sous l'onglet Bibliothèque, puis sélectionnez **Créer une sélection**.
	- *> Sélection sans titre apparaît dans le volet Liste*
- **2** Cliquez sur **Sélection sans titre**, puis attribuez un nouveau nom à la sélection.
- **3** Pour ajouter des éléments à votre playlist, faites-les glisser depuis le volet de contenu vers le volet Liste. Votre playlist peut contenir aussi bien des chansons que des images.

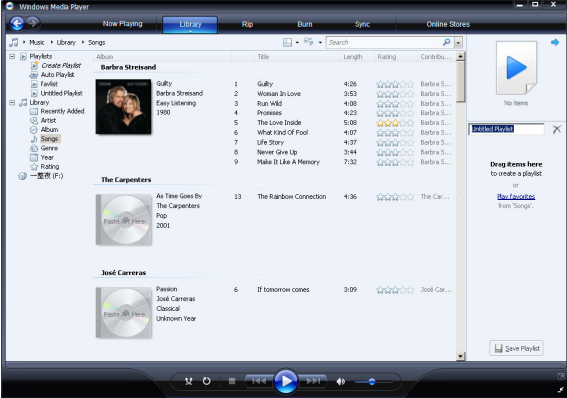

**4** Lorsque vous avez terminé d'ajouter des éléments à votre playlist, cliquez sur **Enregistrer la sélection**.

## <span id="page-36-0"></span>**4.4.2 Création d'une playlist automatique**

Le LWM11 permet de générer automatiquement des playlists en fonction de plusieurs critères.

- **1** Cliquez sur la flèche située sous l'onglet **Bibliothèque**, puis sélectionnez **Créer une sélection automatique**.
	- *> La boîte de dialogue Nouvelle sélection automatique s'affiche.*
- **2** Attribuez un nom à la playlist automatique.

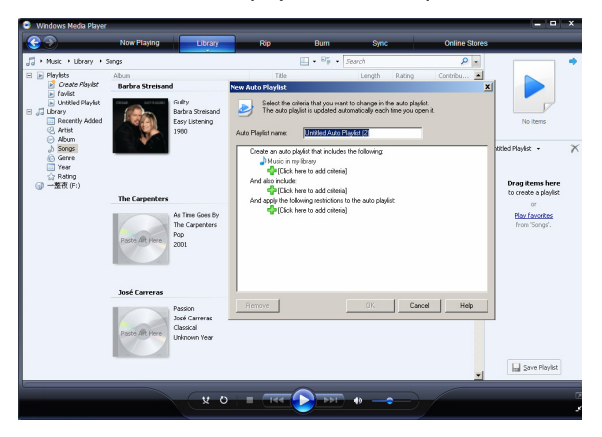

- **3** Cliquez sur le premier signe plus vert, puis sélectionnez votre premier critère dans la liste déroulante.
- **4** Cliquez sur les mots soulignés afin de préciser la définition de votre critère.
- **5** Cliquez sur les deuxième et troisième signes plus afin de sélectionner et de définir des critères supplémentaires pour votre playlist automatique.
- **6** Cliquez sur le bouton **OK** une fois cette opération terminée.

## <span id="page-37-0"></span>**4.4.3 Modification d'une playlist**

Vous pouvez modifier vos playlists à tout moment.

**1** Cliquez sur **Sélections** dans le volet de navigation situé à gauche.

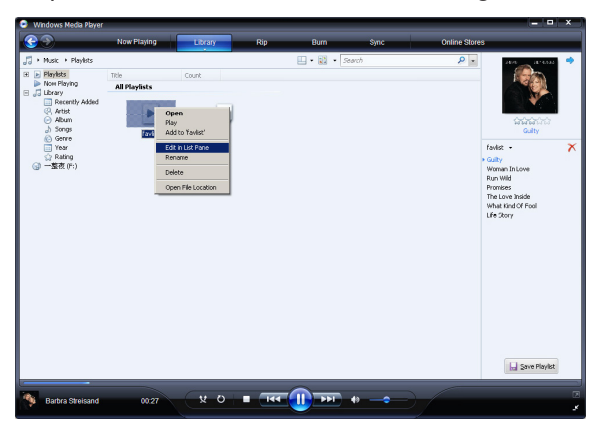

- *> Toutes vos playlists sont affichées dans le volet de contenu.*
- **2** Effectuez un clic droit sur la playlist que vous souhaitez modifier, puis sélectionnez **Modifier dans le volet Liste** à partir du menu contextuel.
	- *> Le contenu de la playlist s'affiche dans le volet Liste.*
- **3** Pour supprimer un élément de la playlist, effectuez un clic droit sur celui-ci, puis sélectionnez **Supprimer de la liste**.

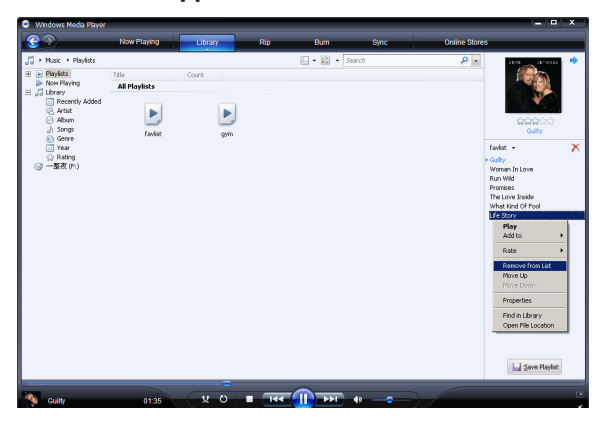

- **4** Pour modifier l'ordre des éléments de la playlist, cliquez sur un élément, puis faites-le glisser jusqu'à un autre emplacement du volet Liste.
- **5** Pour ajouter un nouvel élément à la playlist, sélectionnez-le dans la bibliothèque, puis faites-le glisser jusqu'au volet Liste.
- **6** Lorsque vous avez terminé de modifier la playlist, cliquez sur le bouton **Enregistrer la sélection**.

### <span id="page-38-0"></span>**4.4.4 Transfert de playlists sur le lecteur**

Reportez-vous à la section **4.3.4 Sélection de fichiers et de playlists pour la synchronisation manuelle**

# 4.5 Gestion des fichiers et des playlists sous le Lecteur Windows Media 11

### **4.5.1 Recherche de musique ou d'images via le LWM11**

- **1** Cliquez sur l'onglet **Bibliothèque**.
- **2** Pour rechercher des fichiers musicaux, cliquez sur la flèche située dans la partie supérieure gauche du LWM11, puis sélectionnez **Musique**. Pour rechercher des fichiers d'image, sélectionnez **Images**.
- **3** Saisissez des mots-clés relatifs au fichier, tels que le titre du morceau ou encore l'artiste, dans le champ de recherche.
	- *> Les résultats de votre recherche s'affichent dans le volet de contenu au fur et à mesure de votre saisie, et sont mis à jour à chaque fois que vous saisissez une nouvelle lettre.*
- **4** Continuez de saisir des mots-clés afin d'affiner les résultats de votre recherche.

### **4.5.2 Suppression de fichiers et de playlists de la bibliothèque du LWM11**

- **1** Cliquez sur l'onglet **Bibliothèque**.
- **2** Pour supprimer des fichiers musicaux, cliquez sur la flèche située dans la partie supérieure gauche du **LWM11**, puis sélectionnez **Musique**. Pour supprimer des fichiers d'image, sélectionnez **Images**.
- **3** Naviguez jusqu'au fichier ou à la playlist que vous souhaitez supprimer.
- **4** Effectuez un clic droit sur le fichier ou la playlist, puis sélectionnez **Supprimer**.
- **5** Sélectionnez **Supprimer de la bibliothèque seulement** ou **Supprimer de la bibliothèque et de mon ordinateur**, puis cliquez sur **OK**.

### **4.5.3 Suppression de fichiers et de playlists du lecteur**

<span id="page-39-0"></span>Vous pouvez également utiliser le LWM11 pour gérer les fichiers stockés sur votre lecteur. Lorsque vous connectez le lecteur à votre ordinateur, le LWM11 affiche le contenu du lecteur. Vous pouvez alors supprimer des fichiers ou des playlists, comme tout autre fichier affiché par le LWM11.

- **1** Cliquez sur **Philips GoGear SA52xx** dans le volet de navigation situé à gauche.
	- *> Vous pouvez parcourir le contenu de votre lecteur selon différentes vues, telles que Ajoutés récemment, Artiste, Album ou encore Chansons.*
- **2** Le contenu de votre lecteur est répertorié dans le volet de contenu.
- **3** Pour supprimer des fichiers musicaux, cliquez sur la flèche située dans la partie supérieure gauche du LWM11, puis sélectionnez **Musique**. Pour supprimer des fichiers d'image, sélectionnez **Images**.
- **4** Naviguez jusqu'au fichier ou à la playlist que vous souhaitez supprimer.
- **5** Effectuez un clic droit sur le fichier ou la playlist, puis sélectionnez **Supprimer**.
- **6** Cliquez sur **OK**.

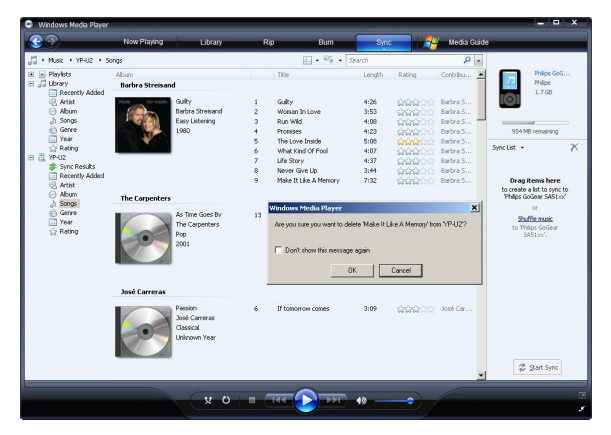

### **5.5.4 Modification des informations d'un morceau via le LWM11**

- <span id="page-40-0"></span>Cliquez sur l'onglet **Bibliothèque**.
- Naviguez jusqu'au morceau que vous souhaitez modifier.
- Effectuez un clic droit sur le morceau, puis sélectionnez **Éditeur de mots-clés avancé** dans le menu contextuel.

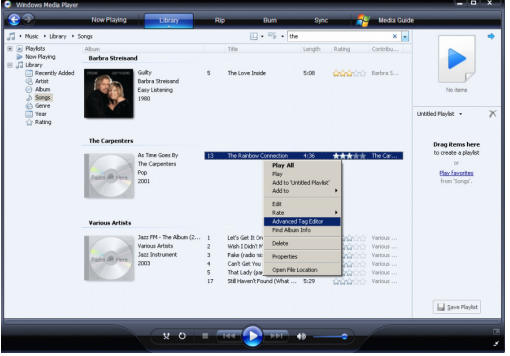

- *> La boîte de dialogue Éditeur de mots-clés avancé s'affiche.*
- Sélectionnez l'onglet de votre choix, puis saisissez ou modifiez les informations.

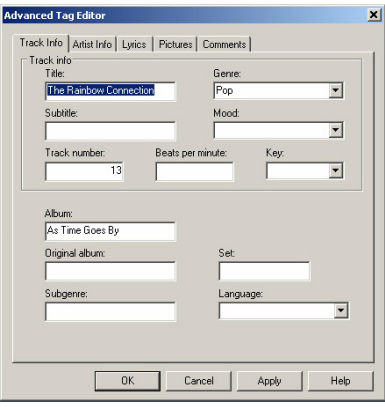

Cliquez sur **OK** pour enregistrer vos modifications.

## **4.5.5 Formatage du lecteur via le LWM11**

Vous pouvez formater le disque dur de votre lecteur afin de supprimer l'ensemble de ses données.

- Lancez le **LWM11**.
- Mettez le lecteur sous tension.
- Utilisez le câble USB fourni afin de connecter le lecteur à l'ordinateur.
- Cliquez sur la flèche située sous l'onglet Synchroniser, puis sélectionnez **Philips GoGear SA52xx** > **Format**.

# <span id="page-42-0"></span>5 Utilisation détaillée

# 5.1 Mode musique (aussi mode de lecture des enregistrements)

Votre lecteur reconnaît les formats MP3 et WMA.

## **5.1.1 Opérations de contrôle**

Les options d'écoute suivantes sont disponibles sur votre lecteur:

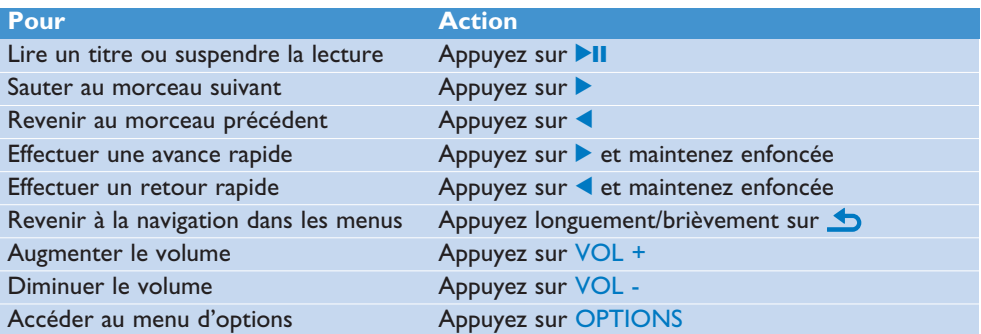

### <span id="page-43-0"></span>**5.1.2 Recherche de titre**

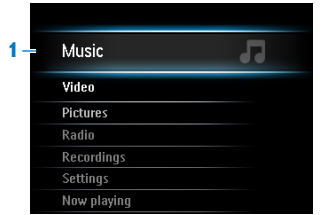

**1** Sélectionnez dans le menu principal pour passer en mode musique. Les options suivantes sont disponibles sur votre lecteur:

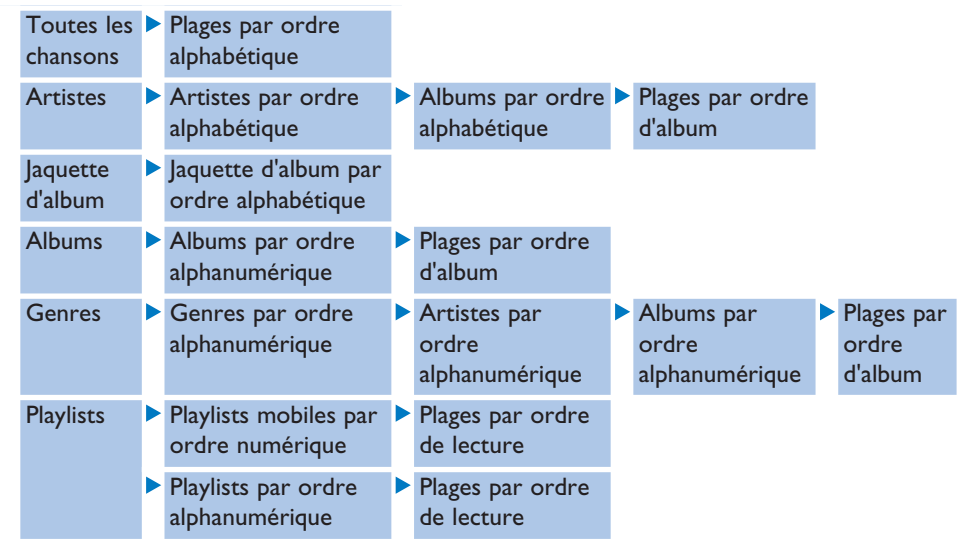

- **2** Appuyez sur ▲ ou ▼ pour parcourir la liste.
- **3** Appuyez sur **II** pour sélectionner ou appuyez sur **b** pour revenir au niveau précédent.
- **4** Appuyez sur **>II** pour écouter.

## <span id="page-44-0"></span>**5.1.3 Volume maximum**

L'écoute à fort volume pendant des périodes prolongées peut être néfaste pour l'auditeur. Vous pouvez régler le volume du lecteur selon vos préférences:

- **1** Dans le menu principal, sélectionnez **Réglages** > **Réglages du son** > **Volume maximum** > **Régler**.
- **2** Appuyez sur VOL- ou VOL+ pour régler le niveau.
- **3** Appuyez sur **II** pour fixer ce niveau comme volume maximum.

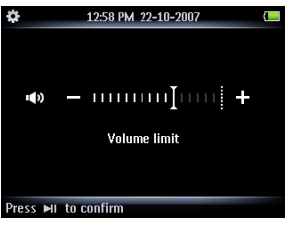

*> Quand vous fixez le volume maximum, vous ne pouvez plus dépasser ce niveau, même en appuyant sur la touche VOL+.*

Pour pouvoir augmenter le volume, réglez celui-ci au maximum ou désactivez la fonction en sélectionnant **Réglages** > **Réglages du son** > **Volume maximum** > **Désactiver**.

### **5.1.4 Reprise de la lecture (lecture en cours)**

En cours de lecture, vous pouvez quittez l'écran de lecture et y revenir à tout moment.

**Dans tous les menus, à l'exception du menu principal :**

**1** Appuyez sur OPTIONS.

**2** Appuyez sur  $\triangle$  ou  $\nabla$ , puis sur **>II** pour sélectionner **Now playing** [current track name]. **Dans le menu principal :**

**1** Appuyez sur  $\triangle$  ou  $\triangledown$ , puis sur **II** pour sélectionner **Now playing**.

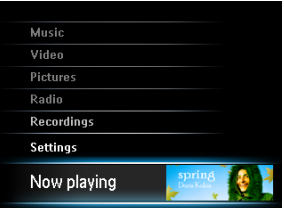

# <span id="page-45-0"></span>5.2 Bibliothèque de photos

### **5.2.1 Affichage de vos photos**

Le lecteur prend en charge les images au format JPEG et offre une fonction de diaporama.

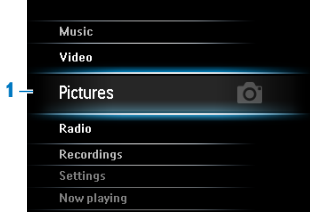

- **1** Sélectionnez dans le menu principal pour passer en mode Photo.
- **2** Appuyez sur ▲ ou ▼ pour parcourir la liste des miniatures.
- **3** Appuyez sur **>II** pour afficher la photo en plein écran.
- **4** En mode affichage normal, appuyez sur  $\triangle$  ou  $\triangledown$  pour passer à la photo suivante ou revenir à la photo précédente.

### **5.2.2 Ajout d'images au dossier Favoris**

La fonction **Favoris** vous permet de partager vos images favorites plus rapidement. Cette fonction s'avère particulièrement utile si vous possédez un grand nombre d'images.

- **1** Lors de la visualisation d'une image, appuyez sur OPTIONS pour afficher le menu d'options.
- **2** Appuyez sur ▲ ou ▼, puis sur ▶II pour sélectionner **Ajouter à 'Favoris'**.
	- *> L'image actuellement affichée est ajoutée au dossier Favoris.*

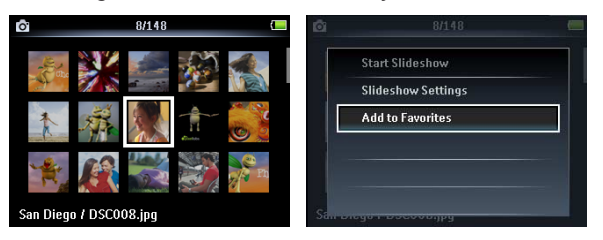

### **5.2.3 Diaporama**

- **1** Pour démarrer un diaporama sous forme de miniatures ou en mode plein écran, appuyez sur OPTIONS afin d'afficher le menu d'options.
- **2** Appuyez sur ▲ ou ▼, puis sur ▶II pour sélectionner Start Slideshow.
- **3** Pour annuler le diaporama, appuyez sur **b**.

# <span id="page-46-0"></span>5.3 Vidéo

### **5.4.1 Transfert de vidéos depuis un ordinateur vers votre lecteur**

Voir la section **[3.6 Transfert de vidéos](#page--1-1)** de ce mode d'emploi.

### **5.3.2 Lecture d'une vidéo**

Vous pouvez visionner les clips vidéo stockés sur le lecteur.

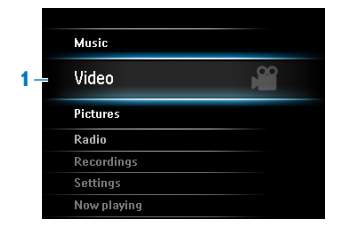

- 1 Sélectionnez **dans le menu principal pour passer en mode vidéo.** 
	- *> La liste des fichiers vidéo stockés sur votre lecteur apparaît.*
- **2** Appuyez sur ▲ ou ▼ pour sélectionner un fichier, puis sur ▶II pour le lire.
- **3** Appuyez brièvement sur **p**our revenir au menu précédent ou longuement pour réafficher le menu principal.

### **5.3.3 Commande de lecture rapide en avant/arrière**

Votre lecteur vous permet de passer des vidéos en revue en mode de lecture rapide en avant/arrière

#### **Lecture rapide en avant/arrière**

- **1** Appuyez longuement sur **D** pour sélectionner la vitesse normale 4x.
	- *>* Vous pouvez reprendre la lecture en vitesse normale à tout moment en appuyant sur ▶Ⅱ.
- **2** En mode de vitesse normale 4x, appuyez sur **D** pour faire défiler les options de vitesse suivantes :

vitesse normale 8x > vitesse normale 16x > vitesse normale 4x.

# <span id="page-47-1"></span><span id="page-47-0"></span>5.4 Radio

Sélectionnez dans le menu principal pour activer le mode radio.

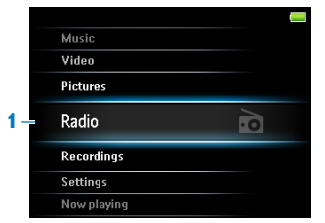

#### **Branchement des écouteurs**

Les écouteurs fournis servent d'antenne radio. Assurez-vous d'avoir correctement branché les écouteurs pour obtenir une bonne réception.

### **5.4.1 Réglage automatique des stations radio**

### **Remarque**

La fonction de réglage automatique permet d'enregistrer les fréquences des stations radio dans des présélections, ce qui remplace les présélections existantes. Lorsqu'aucune fréquence n'est enregistrée dans les présélections, la fonction radio vous propose de démarrer le réglage automatique.

#### **Démarrage d'une nouvelle session de réglage automatique**

- **1** En mode radio, appuyez sur OPTIONS pour afficher le menu d'options.
- **2** Appuyez sur  $\triangle$  ou  $\nabla$  pour sélectionner **Autotune**, puis sur **>II** pour démarrer cette fonction.
	- *> Les fréquences des stations trouvées sont enregistrées dans les présélections. La radio peut enregistrer jusqu'à 20 stations radio dans les présélections.*

### **5.4.2 RDS (Radio Data System)**

Le lecteur prend en charge la fonctionnalité RDS des stations de radio FM. Les stations RDS transmettent des informations supplémentaires en même temps que le signal de radio FM.

### **5.4.3 Écoute d'une présélection de station radio**

- **1** En mode radio, appuyez sur OPTIONS pour afficher le menu d'options.
- 2 Appuyez sur ▲ ou ▼ pour sélectionner Sélectionner une présélection radio, puis sur El pour démarrer l'écoute.
- **3** Appuyez sur  $\blacklozenge$  pour passer à une autre présélection.

### <span id="page-48-0"></span>**5.4.4 Réglage manuel d'une station radio**

- **1** En mode radio, appuyez sur ▲ ou ▼ pour régler manuellement une radio station :
	- > Pour effectuer un réglage fin de la fréquence, appuyez brièvement sur ▲/▼. *Pour rechercher le prochain signal le plus fort, appuyez longuement sur*  $\triangle/\blacktriangledown$ *.*

### **5.4.5 Enregistrement manuel d'une station radio dans une présélection**

- **1** En cours d'écoute d'une station radio, appuyez sur OPTIONS pour afficher le menu d'options.
- **2** Appuyez sur  $\triangle$  ou  $\nabla$  pour sélectionner Save to preset, puis sur **II** pour procéder à l'enregistrement.

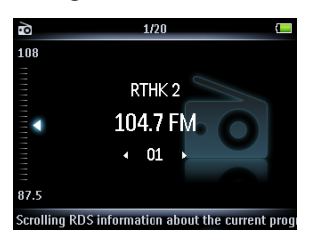

### **5.4.6 Enregistrement de la radio FM1 en cours d'écoute**

- **1** En mode radio, appuyez sur OPTIONS pour afficher le menu d'options.
- 2 Appuyez sur  $\triangle$  ou  $\nabla$  pour sélectionner l'option **Démarrer l'enregistrement radio**, puis sur **>II** pour démarrer l'enregistrement.
- **3** Appuyez sur **II** pour interrompre momentanément l'enregistrement.
- **4** Appuyez sur **pour arrêter et sauvegarder l'enregistrement.** 
	- *> Vos enregistrements sont sauvegardés dans la bibliothèque d'enregistrements de votre lecteur.*
- **5** Vos enregistrements radio se trouvent dans  $\sqrt{ }$  > **Bibliothèque d'enregistrements** > **Enregistrements de radio FM**.

*<sup>1</sup> Enregistrements de radio FM : cette fonctionnalité est disponible dans toutes les zones géographiques, à l'exception des États-Unis et du Canada.*

# <span id="page-49-0"></span>5.5 Enregistrements

Le lecteur vous permet d'enregistrer des sons. La section **[Vue d'ensemble des](#page--1-2) [commandes et connexions](#page--1-2)** vous indique l'emplacement du micro.

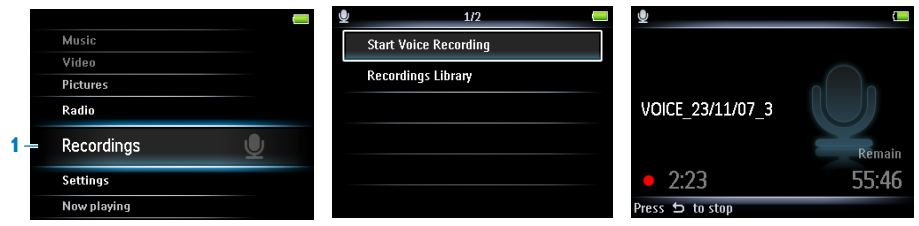

- **1** Sélectionnez U dans le menu principal.
- **2** Appuyez sur ▲ ou ▼ pour sélectionner **Démarrer l'enregistrement** vocal, puis sur **>II** pour démarrer l'enregistrement
	- *> Le lecteur enregistre et l'écran d'enregistrement s'affiche.*
- **3** Appuyez sur **>II** pour marquer une pause dans l'enregistrement.
- **4** *Vos enregistrements sont sauvegardés dans la bibliothèque d'enregistrements de votre lecteur.*
- **5** Vos fichiers d'enregistrements vocaux se trouvent dans  $\Box$  > **Recordings Library** > **Enregistrements vocaux**.

**Remarque** Pour enregistrer une radio M1 , reportez-vous à la section **[5.4 Radio](#page-47-1)**.

### **5.5.1 Lecture de vos enregistrements**

- **1** Dans le menu principal, sélectionnez  $\Box$  > **Bibliothèque d'enregistrements** > **Enregistrements vocaux** ou **Enregistrements de radio FM**<sup>1</sup> .
- **2** Appuyez sur ▲ ou ▼ pour sélectionner l'enregistrement que vous souhaitez écouter.
- **3** Appuyez sur **>II** pour lancer la lecture.

### **5.5.2 Transfert d'enregistrements vers votre ordinateur**

- **1** Connectez le lecteur à votre ordinateur.
- **2** Sélectionnez le lecteur dans **l'Explorateur Windows**.
- **3** Sélectionnez **Enregistrements** > **Enregistrements vocaux** ou **Enregistrements de radio FM**<sup>1</sup> .
- **4** Effectuez un copier-coller des enregistrements vers l'emplacement de votre choix sur votre ordinateur.
- *<sup>1</sup> Enregistrements de radio FM : cette fonctionnalité est disponible dans toutes les zones géographiques, à l'exception des États-Unis et du Canada.*

### <span id="page-50-0"></span>**5.5.3 Suppression d'enregistrements**

Vous pouvez supprimer un ou l'ensemble des enregistrements.

- 1 Dans le menu principal, sélectionnez **U** > **Bibliothèque d'enregistrements** > **Enregistrements vocaux** ou **Enregistrements de radio FM**<sup>1</sup> .
- **2** Appuyez sur ▲ or ▼ pour sélectionner l'enregistrement que vous souhaitez supprimer.
- **3** Appuyez sur OPTIONS pour afficher le menu d'options.
- **4** Appuyez sur ▲ ou ▼ pour sélectionner **Supprimer** ou **Supprimer tout**.
- **5** Appuyez sur **II** pour confirmer.

# 5.6 Utilisation de votre lecteur pour conserver et transporter des fichiers de données

Pour enregistrer vos fichiers de données sur votre lecteur et les emporter avec vous, il vous suffit de les copier sur votre lecteur via **Explorateur Windows**.

*<sup>1</sup> Enregistrements de radio FM : cette fonctionnalité est disponible dans toutes les zones géographiques, à l'exception des États-Unis et du Canada.*

# <span id="page-51-1"></span><span id="page-51-0"></span>6 Lecture et transfert de musique ou de vidéos par *Bluetooth®*

Votre baladeur vous permet de diffuser de la musique ou le son de fichiers vidéo par d'autres périphériques de sortie *Bluetooth®*, tels qu'un casque ou un autoradio. Vous pouvez également transférer de la musique ou des vidéos vers un périphérique *Bluetooth®*, tel qu'un autre lecteur.

# 6.1 Lecture de fichiers audio ou vidéo sur un autre périphérique de sortie *Bluetooth®*

Vous pouvez choisir de lire ces fichiers sur un nouveau périphérique ou sur un périphérique déjà associé. Un nouveau périphérique est un périphérique qui n'a pas encore été associé avec votre lecteur. Un périphérique qui a déjà été associé avec votre lecteur peut être directement sélectionné dans la liste. Ce chapitre décrit ces deux différentes méthodes :

#### **Nouveau périphérique :**

- **1** Assurez-vous que l'autre périphérique *Bluetooth®* est sous tension et en mode d'association.
- **2** Lors de la lecture de musique ou de vidéos, appuyez sur OPTIONS.

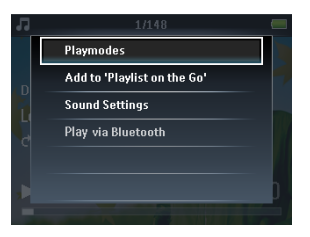

- **3** Appuyez sur  $\triangle$  ou  $\nabla$ , puis sur **>II** pour sélectionner l'option **Lire via Bluetooth**.
- **4** Appuyez sur  $\triangle$  ou  $\nabla$ , puis sur **>II** pour sélectionner **Nouveau périphérique**.
	- *> Votre lecteur recherche, puis affiche la liste des périphériques détectés.*
- **5** Sélectionnez le périphérique auquel vous souhaitez vous connecter.

**6** Le cas échéant, saisissez le code secret de cet autre périphérique (consultez le mode d'emploi de l'autre périphérique).

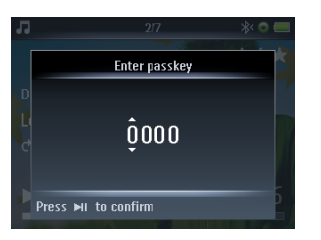

*> Une fois la connexion correctement établie, un message de confirmation s'affiche.*

#### **Périphérique déjà associé :**

- **1** Assurez-vous que l'autre périphérique *Bluetooth®* est sous tension.
- **2** Lors de la lecture de musique ou de vidéos, appuyez sur OPTIONS.
- **3** Appuyez sur  $\triangle$  ou  $\nabla$ , puis sur  $\triangleright$ II pour sélectionner l'option Lire via Bluetooth.
- **4** Appuyez sur ▲ ou ▼, puis sur ▶II pour sélectionner le périphérique auquel vous souhaitez vous connecter.
	- *> Une fois la connexion correctement établie, un message de confirmation s'affiche.*

# <span id="page-53-0"></span>6.2 Transfert de fichiers vers et à partir d'un autre périphérique *Bluetooth®*

Vous pouvez effectuer un transfert vers un nouveau périphérique ou un périphérique déjà associé. Un nouveau périphérique est un périphérique qui n'a pas encore été associé avec votre lecteur. Un périphérique qui a déjà été associé avec votre lecteur peut être directement sélectionné dans la liste. Ce chapitre décrit ces deux différentes méthodes :

## **6.2.1 Transfert de fichiers à partir d'une liste**

#### **Nouveau périphérique :**

- **1** Assurez-vous que l'autre périphérique *Bluetooth®* est sous tension et en mode d'association.
- **2** Dans une liste, appuyez sur  $\triangle$  ou  $\triangledown$  pour désigner le fichier que vous souhaitez transférer.
- **3** Appuyez sur OPTIONS pour accéder au menu d'options.
- **4** Appuyez sur ▲ ou ▼ et ▶II pour sélectionner l'option **Envoyer via Bluetooth.**
- **5** Appuyez sur  $\triangle$  ou  $\nabla$  et  $\triangleright$ II pour sélectionner **Nouveau périphérique**.
- **6** Votre lecteur recherche, puis affiche la liste des périphériques détectés.
- **7** Sélectionnez le périphérique vers lequel vous souhaitez effectuer un transfert.
- **8** Le cas échéant, saisissez le code secret de cet autre périphérique (consultez le propriétaire de cet autre périphérique car le code secret peut être personnalisé).
	- *> Une fois le transfert correctement effectué, un message de confirmation s'affiche.*

#### **Périphérique déjà associé :**

- **1** Assurez-vous que l'autre périphérique *Bluetooth®* est sous tension.
- **2** Sur le lecteur, dans une liste, appuyez sur  $\triangle$  ou  $\nabla$  pour désigner le fichier que vous souhaitez transférer.
- **3** Appuyez sur OPTIONS pour accéder au menu d'options.
- **4** Appuyez sur  $\triangle$  ou  $\triangledown$  et  $\triangleright$  **II** pour sélectionner l'option **Envoyer via Bluetooth**.
- **5** Appuyez sur  $\triangle$  ou  $\nabla$  et  $\triangleright$  **II** pour sélectionner le périphérique de destination.
	- *> Une fois le transfert correctement effectué, un message de confirmation s'affiche.*

### <span id="page-54-0"></span>**6.2.2 Transfert de fichiers en cours de lecture**

#### **Nouveau périphérique :**

- **1** Assurez-vous que l'autre périphérique *Bluetooth®* est sous tension et en mode d'association.
- **2** Sur le lecteur, pendant la lecture de musique ou de vidéo, appuyez sur OPTIONS.
- **3** Appuyez sur  $\triangle$  ou  $\triangledown$  et **>II** pour sélectionner l'option **Envoyer via Bluetooth**.
- **4** Appuyez sur ▲ ou ▼ et ▶II pour sélectionner **Nouveau périphérique**.
	- *> Votre lecteur recherche, puis affiche la liste des périphériques détectés.*
- **5** Sélectionnez le périphérique vers lequel vous souhaitez effectuer le transfert.
- **6** Le cas échéant, saisissez le code secret de cet autre périphérique (consultez le propriétaire de cet autre périphérique car le code secret peut être personnalisé).
	- *> La lecture s'interrompt pendant le transfert de fichier, puis reprend une fois celui-ci terminé. Une fois le transfert correctement effectué, un message de confirmation s'affiche.*

#### **Périphérique déjà associé :**

- **1** Assurez-vous que l'autre périphérique *Bluetooth®* est sous tension.
- **2** Sur le lecteur, pendant la lecture de musique ou de vidéo, appuyez sur OPTIONS.
- **3** Appuyez sur  $\triangle$  ou  $\triangledown$  et  $\triangleright$ II pour sélectionner l'option **Envoyer via Bluetooth**.
- **4** Appuyez sur ▲ ou ▼ et ▶II pour sélectionner le périphérique de destination.
	- *> La lecture s'interrompt pendant le transfert de fichier, puis reprend une fois celui-ci terminé. Une fois le transfert correctement effectué, un message de confirmation s'affiche.*

### **6.2.3 Réception de fichiers**

Lorsqu'un autre périphérique *Bluetooth®* envoie un fichier au lecteur, un message s'affiche pour vous prévenir. Vous pouvez accepter ou refuser de recevoir ce fichier.

- **1** Appuyez sur ▲ ou ▼ et ▶II pour sélectionner **Oui** ou Non.
	- *> Le fichier se trouve dans le dossier Mes fichiers reçus dans le menu de dossiers.*

Pour ouvrir le fichier suite à sa réception :

- **1** Appuyez sur ▲ ou ▼ et ▶II pour sélectionner Oui.
	- *> Le lecteur ouvre le fichier en utilisant le mode adapté.*

# <span id="page-55-0"></span>**Réglages**

Vous pouvez personnaliser les réglages de votre lecteur selon vos besoins.

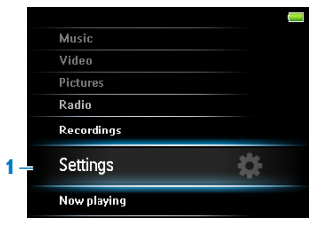

- **1** Appuyez sur **b** et sélectionnez
- **2** Appuyez sur ▲ ou ▼ pour sélectionner une option.
- **3** Appuyez sur **II** pour passer au niveau suivant ou sur **b** pour revenir au niveau précédent.
- **4** Appuyez sur **II** pour confirmer votre sélection.
- **5** Appuyez sur **b** pour quitter le menu **Réglages**.

Le menu Réglages vous donne accès aux options suivantes:

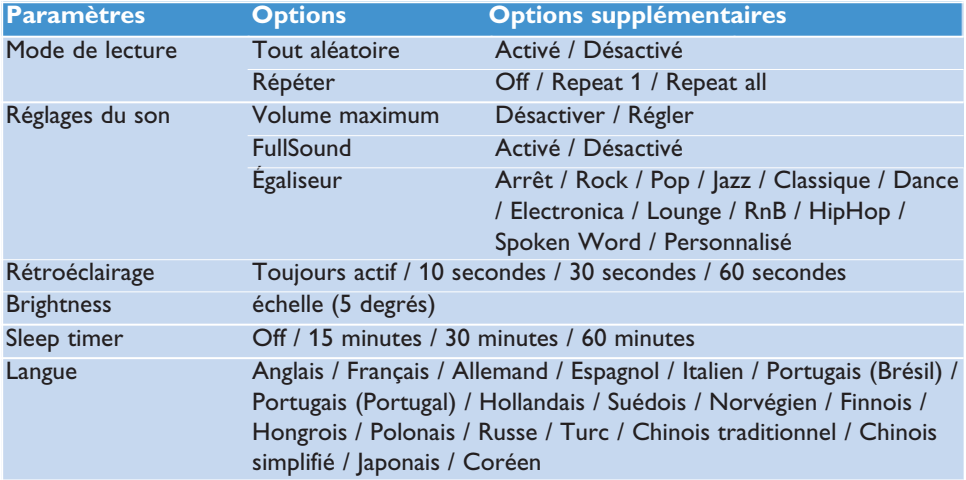

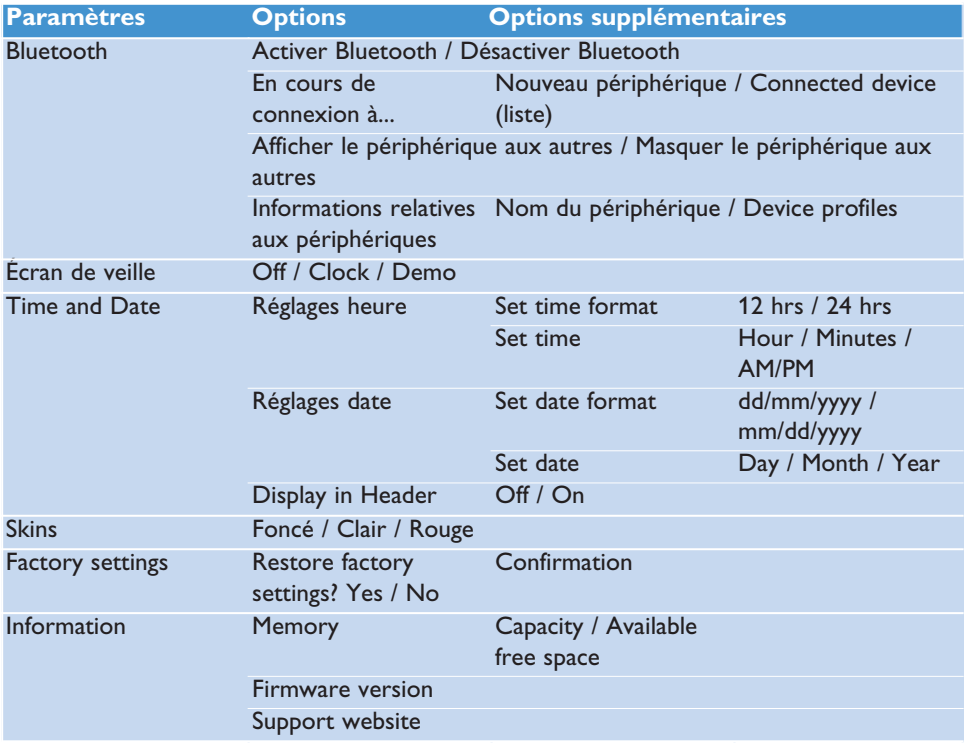

# <span id="page-57-0"></span>7.1 Réglages personnalisés de l'égaliseur

Vous pouvez personnaliser les réglages de l'égaliseur:

- 1 Appuyez longuement sur **b** et sélectionnez ...
- 2 Appuyez sur ▲ ou ▼ puis ▶II pour sélectionner **Réglages du son**.
- **3** Appuyez sur ▲ ou ▼ puis ▶II pour sélectionner Égaliseur.
- **4** Appuyez sur ▲ ou ▼ puis ▶II pour sélectionner Personnaliser.
- **5** Appuyez sur  $\triangleleft$  ou  $\triangleright$  pour sélectionner la bande de fréquences: **B** = graves,  $L =$  basses,  $M =$  moyennes,  $H =$  hautes,  $T =$  aigus

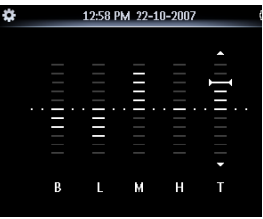

- **6** Appuyez sur ▲ ou ▼ pour régler le niveau.
	- *> Le niveau est indiqué par une barre.*
- **7** Appuyez sur **II** pour confirmer votre sélection. Appuyez sur **b** pour annuler les réglages.
- 8 Appuyez sur **b** pour quitter le menu **Réglages**.

# <span id="page-58-0"></span>8 Mise à niveau de votre lecteur

Un programme interne, appelé "microprogramme" contrôle votre lecteur. De nouvelles versions de ce microprogramme peuvent être développées après que vous avez acheté votre lecteur.

Le programme **Gestionnaire de périphériques Philips** cherche les mises à niveau du microprogramme disponibles sur Internet.

Installez le logiciel **Gestionnaire de périphérique Philips** depuis le CD fourni ou téléchargez la dernière version depuis la page Web [www.philips.com/support.](http://www.philips.com/support)

# 8.1 Mise à jour du logiciel

**Attention** Cette procédure entraînera la suppression de tout le contenu de votre lecteur.

- **1** Effectuez une copie de sauvegarde du contenu de votre lecteur vers l'ordinateur.
- **2** Déconnectez votre lecteur de l'ordinateur.
- **3** Mettez votre lecteur hors tension.
- **4** Assurez-vous que l'ordinateur est connecté à Internet.
- **5** Cliquez sur **Démarrer** > **Programmes** > **Lecteur audio numérique Philips** > **SA52XX** > **Gestionnaire de périphériques SA52XX Philips** pour lancer le **Gestionnaire de périphériques Philips**.
- **6** Sur votre lecteur, maintenez enfoncée la touche de volume "+" lorsque vous le connectez à l'ordinateur.
	- *> Le Gestionnaire de périphériques passe en mode de récupération.*
- **7** Cliquez sur **OK** pour continuer.
- **8** Une fois que l'écran indique que le processus est terminé, déconnectez votre lecteur de l'ordinateur.
	- *> L'écran affiche le message Updating firmware (Mise à jour du micrologiciel).*
- **9** Attendez que le processus de mise à jour se termine sur votre lecteur.
	- *> Après avoir redémarré, votre lecteur est de nouveau prêt à être utilisé.*
- **10** Reconnectez votre lecteur à l'ordinateur.
- **11** Transférez le contenu sauvegardé vers votre lecteur.

# <span id="page-59-0"></span>9 Données techniques

#### **Alimentation**

• Alimentation électrique Batterie interne Li-ion rechargeable 880mAh1

#### **Affichage**

• Écran LCD 320 x 240 pixels, éclairage blanc, 262K couleurs

#### **Son**

- Séparation des canaux: 45dB
- Réglage d'égaliseur: Arrêt / Rock / Pop / Jazz / Classique / Dance / Electronica / Lounge / RnB / HipHop / Spoken Word / Personnalisé
- Réponse en fréquence: 20-18000Hz
- Rapport signal/bruit: > 84dB
- Puissance en sortie (RMS): 2x2.4mW

#### **Lecture audio**

- Format compressé: MP3 (8-320kps et VBR, Échantillonnages: 8, 11,025, 16, 22,050, 24, 32, 44,1, 48kHz), WMA (32- 192kbps, Échantillonnages: 8, 11,025, 16, 22,050, 24, 32, 44,1, 48kHz)
- Durée de lecture: 30 heures<sup>1</sup>
- Prise en charge des balises ID3

#### **Prise en charge vidéo**

- MPEG4 SP : jusqu'à 640 Kbit/s au format AVI, 320 x 240 pixels, 30 images/s (d'autres formats seront pris en charge par Media Converter pour Philips)
- WMV9 : jusqu'à 512 Kbit/s, 320 x 240 pixels, 30 images/s (d'autres formats seront pris en charge par Media Converter pour Philips)
- Durée de lecture: 6 heures<sup>1</sup>

#### **Conversion vidéo**

• Formats reconnus : AVI, WMV (nécessite WMP10 ou supérieur), MOV (nécessite QuickTime), RM (nécessite RealPlayer)

#### **Enregistrement**

- Capture audio : microphone intégré (mono)
- Radio FM

#### **Support de stockage**

• Capacité de la mémoire intégrée: SA522X 2Go NAND Flash<sup>2</sup> SA524x 4Go NAND Flash<sup>2</sup> SA528x 8Go NAND Flash<sup>2</sup>

#### **Connectivité**

- Écouteur 3,5mm, USB 2.03
- *Bluetooth®*
	- Profils *Bluetooth®* : A2DP, AVRCP
	- Version *Bluetooth®* : 2.0+EDR

#### **Transfert de musique et d'images**

• Glisser-déposer via l'Explorateur Windows

#### **Transfert de vidéos**

• Via Media Converter pour Philips

#### **Transfert de données**

• Via Explorateur Windows

#### **Configuration système minimale requise**

- Windows® XP (SP2 ou supérieure) ou Vista
- Processeur Pentium III, 800MHz ou supérieure
- 128Mo de RAM
- 500Mo d'espace libre sur le disque dur
- Connexion Internet
- Microsoft Internet Explorer 6.0 ou supérieur
- Carte d'affichage graphique
- Carte son
- Port USB

- *<sup>1</sup> Enregistrements de radio FM : cette fonctionnalité est disponible dans toutes les zones géographiques, à l'exception des États-Unis et du Canada.*
- *<sup>2</sup> Le nombre de cycles de charge des batteries est limité. La durée de vie de la batterie et le nombre de cycles de charge varient en fonction de l'utilisation et des réglages.*
- *<sup>2</sup> 1Mo = 1 million d'octets ; la capacité de stockage disponible sera inférieure. 1Go = 1 milliard d'octets ; la capacité de stockage disponible sera inférieure. Vous ne disposez pas de toute la capacité mémoire, une partie étant réservée au lecteur. La capacité de stockage s'appuie sur des morceaux de 4 minutes et un codage WMA de 64 Kbit/s.*
- *<sup>3</sup> La vitesse de transfert peut varier selon votre système d'exploitation et la configuration logicielle.*

# <span id="page-61-0"></span>10 Questions fréquemment posées

Si vous rencontrez des problèmes avec votre lecteur, vérifiez qu'ils n'ont pas déjà été traités dans les questions suivantes. Pour obtenir davantage d'aide et consulter davantage de conseils de dépannage, consultez les FAQ sur la page [www.philips.com/support.](http://www.philips.com/support)

Si vous n'y trouvez aucune solution à votre problème, consultez votre revendeur ou un centre de service.

**Avertissement:** N'essayez jamais de réparer vous-même votre lecteur, vous perdriez tout droit à la garantie.

#### **Impossible d'allumer mon lecteur.**

- Vous n'avez pas maintenu la touche >II enfoncée suffisamment longtemps. Appuyez et maintenez enfoncée la touche **>II** jusqu'à voir apparaître l'écran de bienvenue Philips.
- Si vous n'avez pas utilisé votre appareil depuis longtemps, la batterie est peut-être déchargée. Rechargez-la.

#### **Si aucune de ces suggestions ne résout votre problème, essayez de restaurer votre lecteur à l'aide du Gestionnaire de périphérique :**

- **1** Choisissez **Démarrer** > **Programmes** > **Philips Digital Audio Player** > **SA52XX** > **Gestionnaire de périphérique Philips SA52XX** pour ouvrir l'application **Gestionnaire de périphérique Philips**.
- **2** Appuyez sur la touche VOL+ et maintenez-la enfoncée pendant que vous connectez le lecteur à l'ordinateur.
- **3** Attendez dans cette position jusqu'à ce que **Gestionnaire de périphérique Philips** reconnaisse votre lecteur et passe en mode réparation.
- **4** Cliquez sur le bouton **Réparer** et conformez-vous aux instructions affichées par **Gestionnaire de périphérique**.
- **5** Une fois que la procédure de réparation est terminée, déconnectez votre lecteur de l'ordinateur et allumez-le.

#### **Je ne trouve aucune musique sur mon lecteur après transfert.**

#### **Vos fichiers audio sont-ils au format MP3 ou WMA ?**

Votre lecteur ne reconnaît aucun autre format.

#### **Je ne trouve aucune photo sur mon lecteur après transfert.**

#### **Vos photos sont-elles au format JPEG ?**

Seules les photos à ce format sont transférées sur votre lecteur.

#### **Je ne trouve aucune vidéo sur mon lecteur après transfert.**

Veillez à utiliser Media Converter pour Philips (inclus dans le CD-ROM) pour convertir les vidéos en un format pris en charge par le lecteur.

#### **Mon lecteur se bloque.**

**1** Il est très improbable que votre lecteur se bloque, mais si cela vous arrive ne paniquez pas. Insérez une petite aiguille ou la pointe de tout autre objet dans le trou de réinitialisation situé à l'arrière de votre lecteur. Attendez jusqu'à ce que votre lecteur s'éteigne.

#### **Remarque:** le contenu de votre lecteur n'est pas effacé.

**2** Si rien ne se produit, rechargez la batterie pendant au moins 4 heures et essayez de nouveau de mettre en marche ou réinitialiser votre lecteur. Si le problème persiste, essayez de réparer votre lecteur à l'aide du logiciel Gestionnaire de périphérique Philips.

#### **Je n'entends rien.**

Vérifiez que le câble des écouteurs est correctement branché sur votre lecteur.

#### **Certains titres n'apparaissent pas ou ne sont pas lus par le lecteur.**

Le fichier audio est peut-être défectueux; essayez de le lire sur votre PC. Si votre PC ne réussit pas à le lire non plus, effectuez une nouvelle extraction depuis le CD d'origine.

Dans un souci constant d'amélioration de ses produits, Philips se réserve le droit de modifier le design et les caractéristiques de ce produit à tout moment.

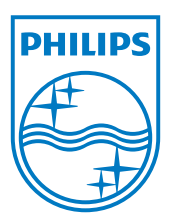

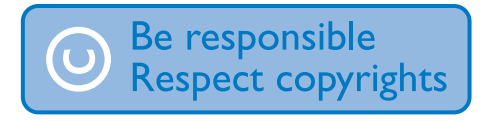

Specifications are subject to change without notice. Trademarks are the property of Koninklijke Philips Electronics N.V. or their respective owners © 2008 Koninklijke Philips Electronics N.V. All rights reserved. www.philips.com

## CE 1588

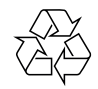

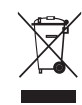

Printed in China wk8212